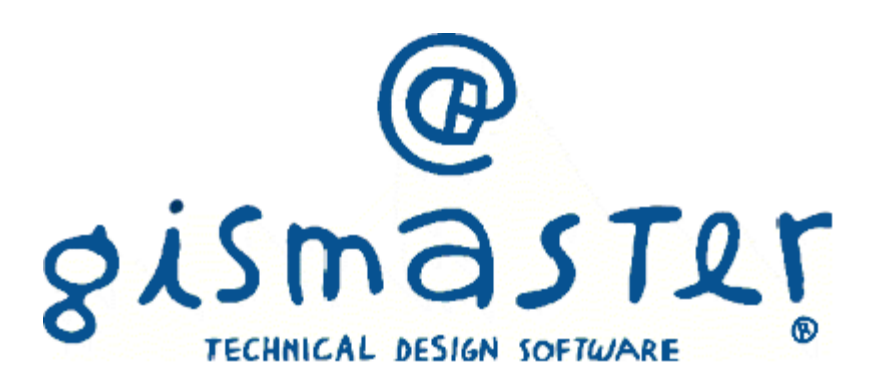

# Indice

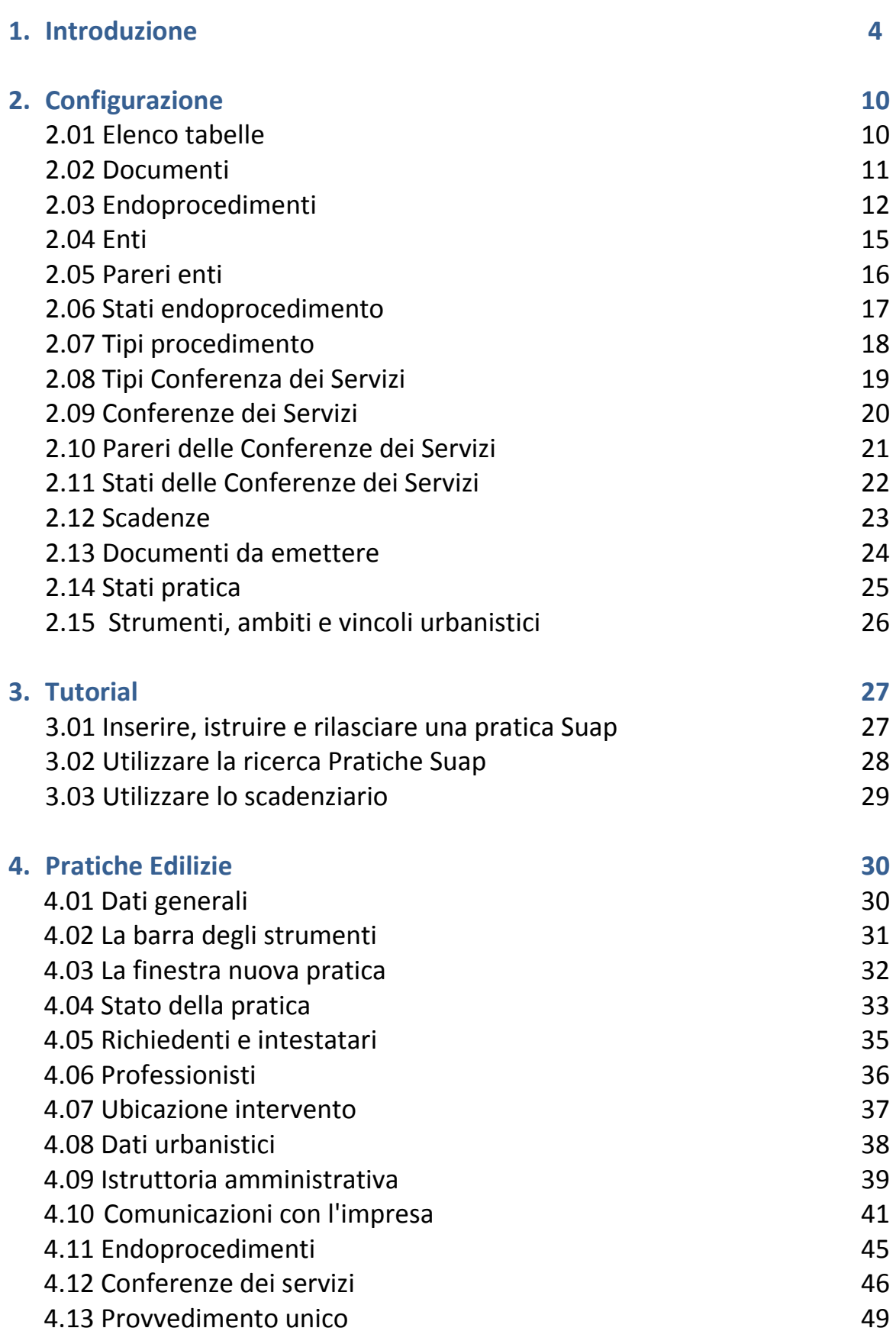

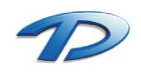

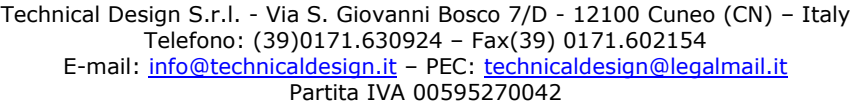

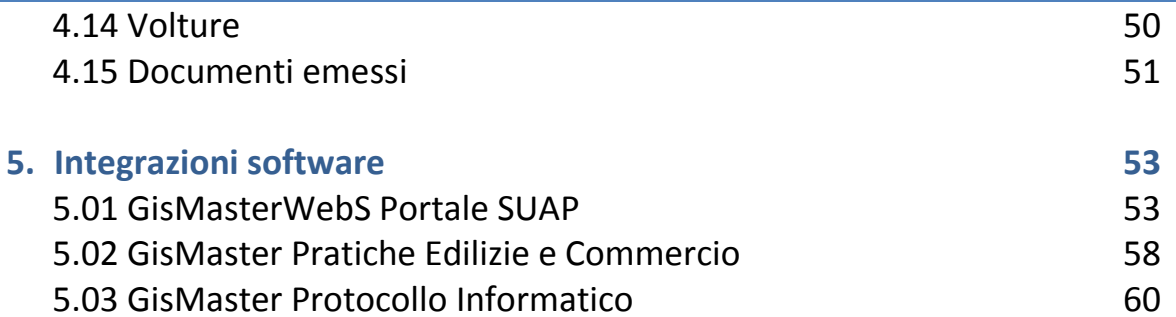

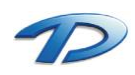

# 1. Introduzione

### Il sistema GisMaster

GisMaster è uno strumento software molto efficace e di semplice utilizzo per l'interrogazione, la visualizzazione e la stampa di archivi alfanumerici legati ad una base cartografica numerica o in formato raster. GisMaster è completamente integrato con software gestionali per Pubbliche Amministrazioni sviluppati da altre aziende (demografici, tributi, segreteria, protocollo), consentendo di realizzare soluzioni informatiche complete.

GisMaster permette di visualizzare file vettoriali (Shape File, DWG e DXF) e file raster (Tiff, GeoTiff, Bitmap, Jpeg, …)

# GisMaster Sportello Unico Attività Produttive

Il software GisMaster SUAP permette di gestire le pratiche di Sportello Unico delle Attività Produttive in base al **D.lgs. 1122/98 e l attività di cui al D.lgs. 59/2010**.

Inoltre, in riferimento al **D.P.R. del 7 Settembre 2010 n. 160** "*Regolamento per la semplificazione ed il riordino della disciplina sullo sportello unico per le attività produttive, ai sensi dell'Art. 38 comma 3 del d.l. 25 –giugni 2008 num. 112 convertito, con modificazioni, dalla legge 6 Agosto 2008 n. 133*", GisMaster SUAP permette di operare nel rispetto dei requisiti richiesti.

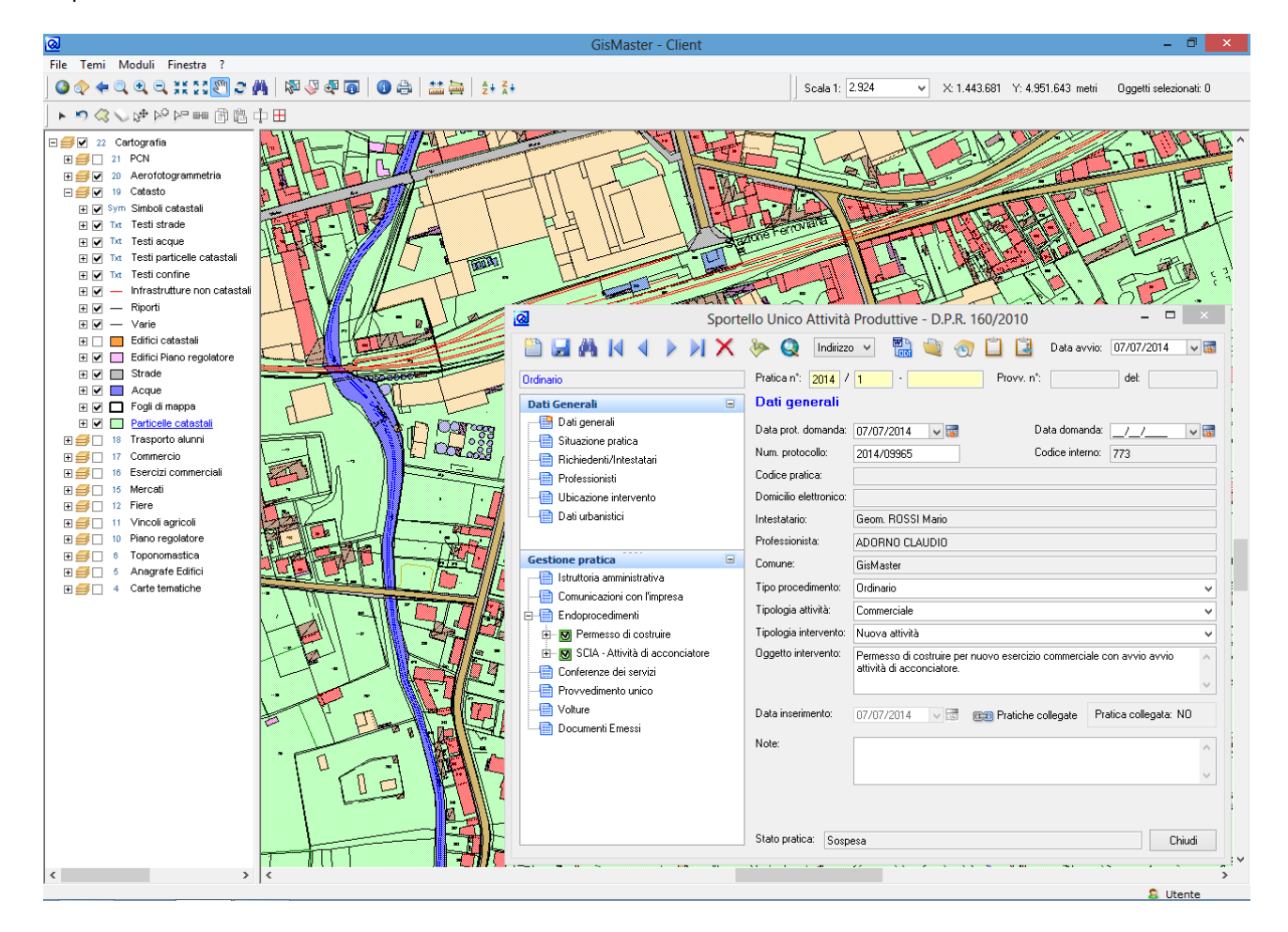

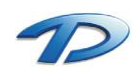

### Gestione anagrafica

GisMaster SUAP utilizza la gestione anagrafica unica di GisMaster, un sistema molto versatile che permette di inserire una sola volta i soggetti nel programma ed utilizzare i loro dati da tutte le applicazioni integrate del pacchetto GisMaster.

In tutti i punti del programma in cui è necessario inserire o selezionare delle persone fisiche o giuridiche (incluse le aziende) si accede alle finestre comuni di scelta e ricerca.

Esistono diverse modalità per interagire con l'Anagrafica.

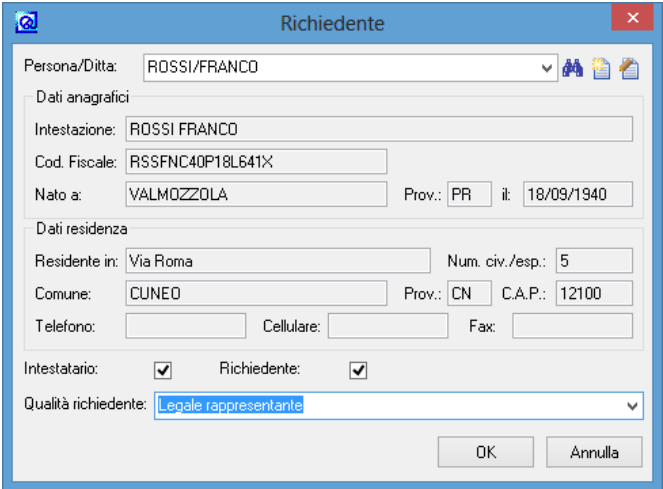

Per esempio, se si digitano alcune lettere nel campo relativo alla scelta del nominativo del richiedente, e si fa clic sul pulsante di apertura del menu a tendina, si ottiene una lista di persone già presenti nel database il cui nome inizia con le lettere digitate, come si può vedere nella figura sottostante.

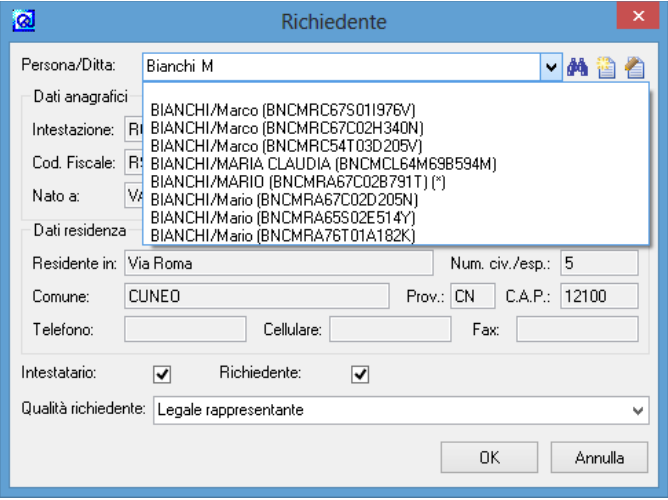

Se invece si clicca sul pulsante con il binocolo si accede alla **Ricerca delle persone**.

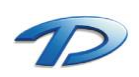

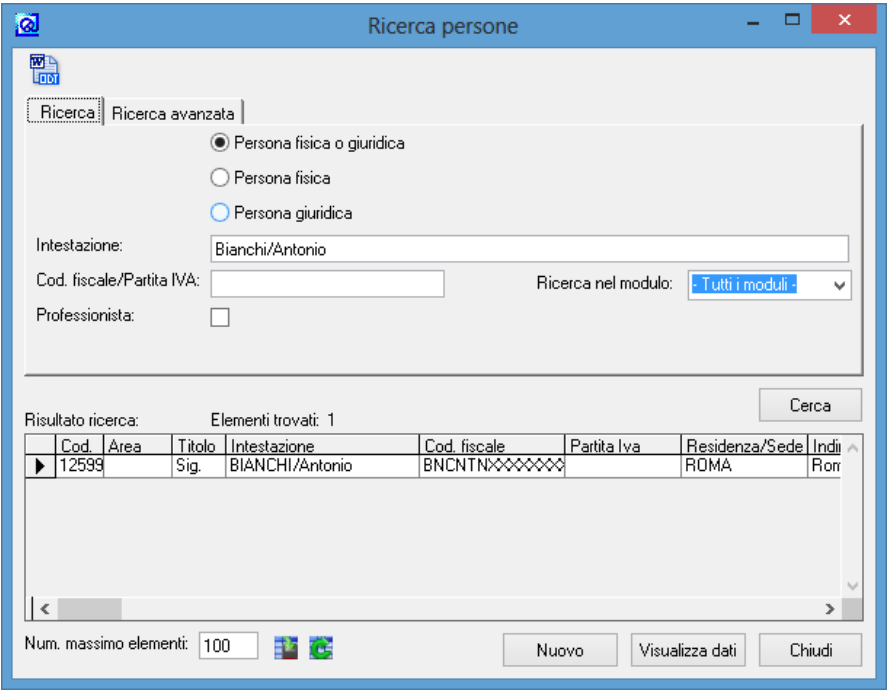

Qui si possono effettuare ricerche sulle persone inserite nel database. E' possibile utilizzare il carattere jolly "**\***", ovvero scrivendo "**BI\***" verranno visualizzate tutti le persone il cui nome inizia per **BI**, mentre con "**\*ANTONIO**" la ricerca restituirà tutti i nominativi che terminano con il nome Antonio.

Nella scheda **Ricerca avanzata** è possibile costruire, in modo guidato, delle interrogazioni personalizzate.

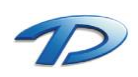

Se nella finestra di scelta persone si clicca sul pulsante rappresentato da un foglio bianco **è** è possibile inserire i dati di una nuova persona. Se invece si seleziona il pulsante con la matita id, verrà visualizzata la stessa finestra ma contenente i dati della persona selezionata nella lista a discesa, permettendo di modificarli.

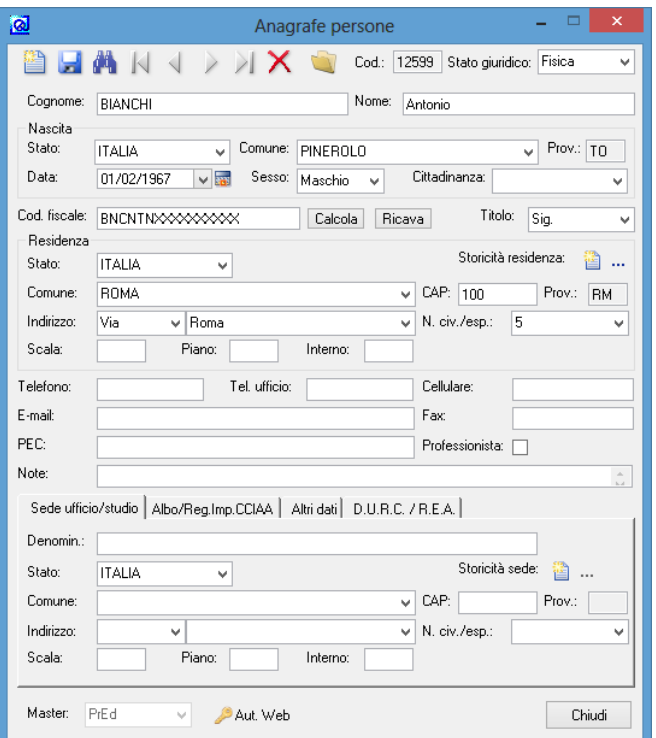

Se si seleziona lo stato giuridico di **Persona giuridica** la finestra cambia mostrando i campi più opportuni, ad esempio non saranno più visibili i dati relativi alla nascita.

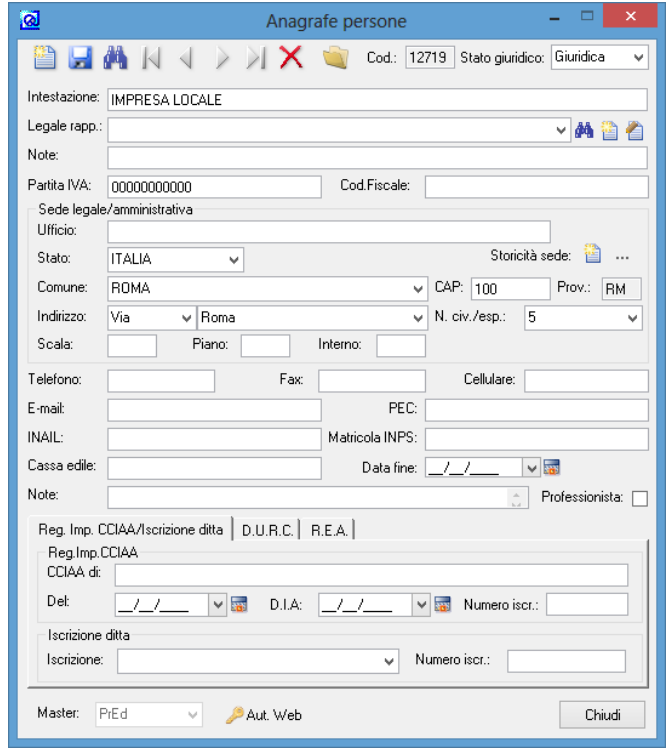

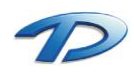

# Gestione allegati

Il Modulo Generale utilizza la nuova gestione degli allegati per gestire qualsiasi tipo di file si voglia memorizzare all'interno della pratica.

L'accesso agli allegati avviene effettuando il click sulle apposite icone **presenti sulla barra degli strumenti della** finestra principale delle pratiche edilizie.

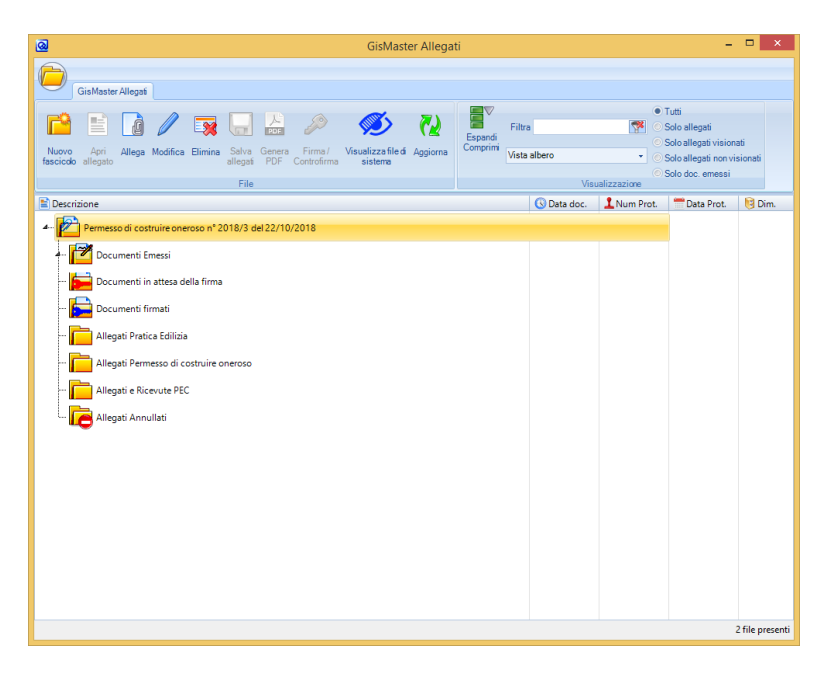

L'inserimento e l'eliminazione degli allegati avviene selezionando la voce **Allega e Elimina** accessibile dalla barra degli strumenti.

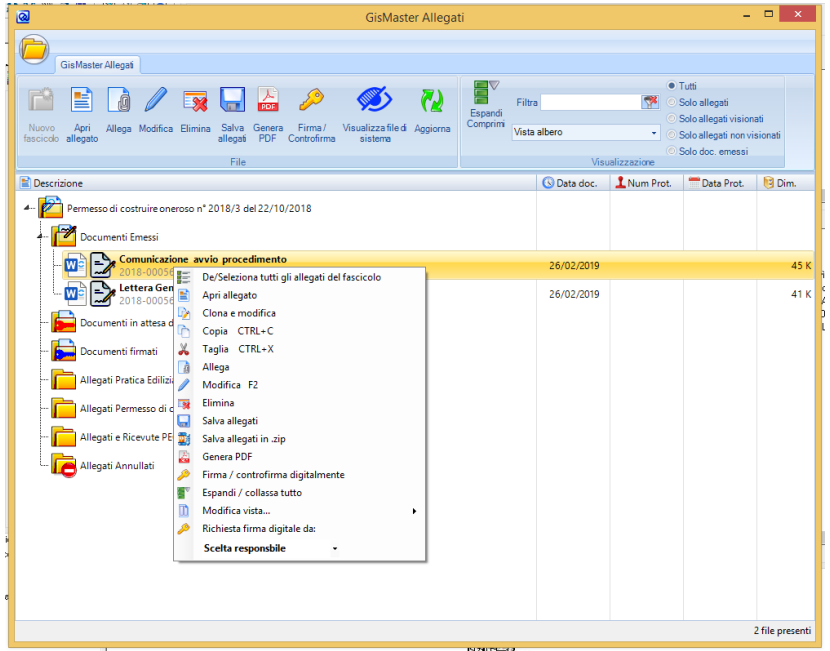

Eseguendo un doppio click sull'allegato abbiamo la possibilità di aprirlo e consultarlo. Eseguendo, invece, un click con il tasto destro del mouse abbiamo la possibilità di modificare, eliminare aprire e firmare digitalmente un documento.

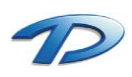

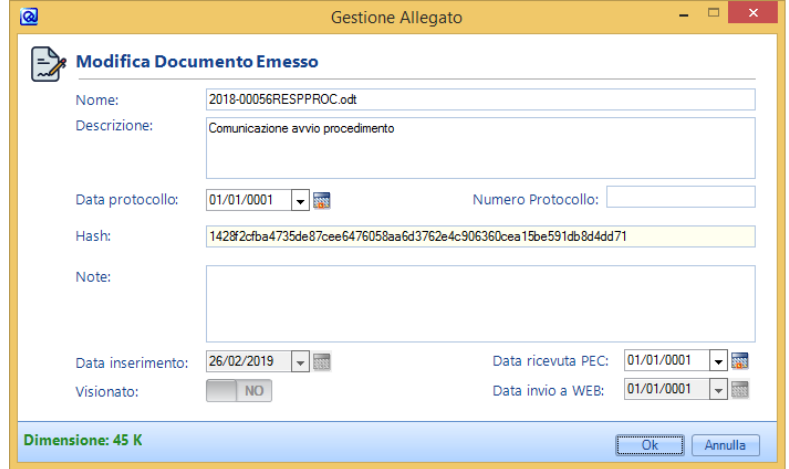

In ogni cartella creata in modo automatico dal programma l'utente ha la possibilità di creare ulteriori sottocartelle al fine di organizzare al meglio tutti gli allegati.

Ogni allegato può essere spostato da una cartella ad un'altra trascinandolo con il mouse oppure può essere copiato, tagliato e incollato nella cartella desiderata.

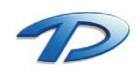

# 2. Introduzione

# 2.01 Elenco tabelle

Il software GisMaster **SUAP** può essere facilmente impostato per le proprie esigenze grazie ad una serie di tabelle di configurazione.

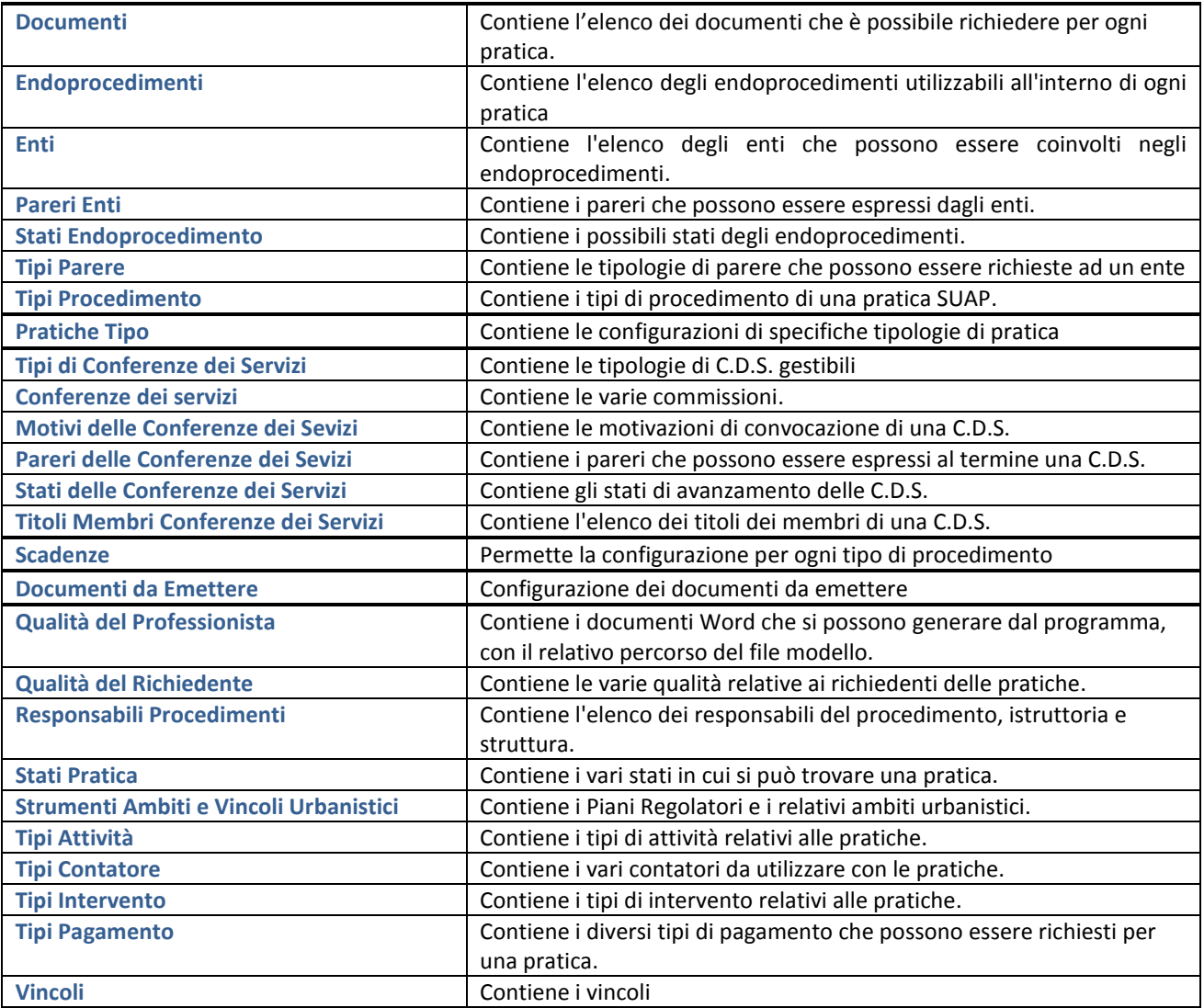

L'inserimento o la modifica di elementi nelle tabelle avviene sempre eseguendo le stesse operazioni:

• Per inserire un nuovo elemento fare clic sul pulsante **Nuovo**.

• Per modificare un elemento, cliccare sulla voce interessata, modificarla e cliccare su **Memorizza**.

• Per eliminare un elemento, selezionarlo e fare clic su **Elimina**.

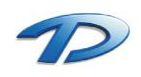

# 2.02 Configurazione – Documenti

Questa tabella contiene tutti i documenti che possono essere richiesti come integrazione alle varie pratiche. Nel campo **Riguardante** devono essere inserite le sigle delle tipologie di procedimento che possono richiedere l'integrazione:

- **•** TPALL = Tutti i tipi di procedimento
- **TP1** = Tipo Procedimento con codice 1
- **TP2** = Tipo Procedimento con codice 2

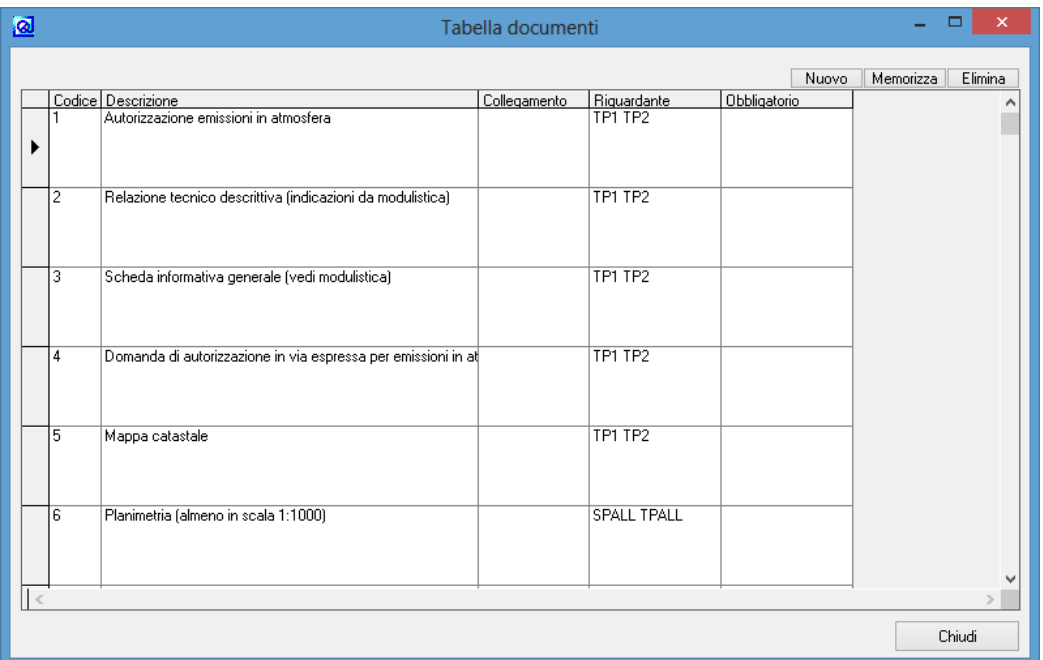

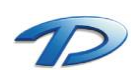

### 2.03 Configurazione – Endoprocedimenti

Questa finestra contiene l'elenco degli endoprocedimenti utilizzabili all'interno di una pratica SUAP.

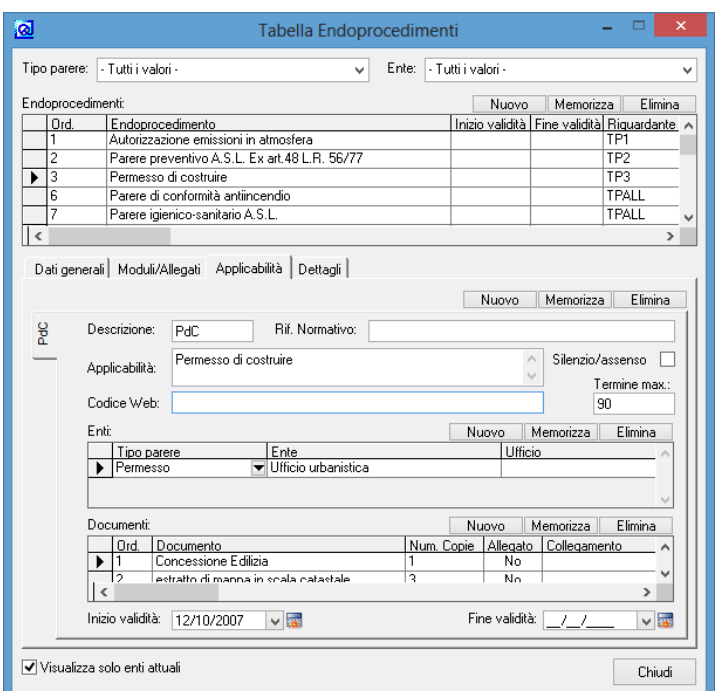

Per ogni endoprocedimento è possibile specificare un inizio ed una fine validità con lo scopo di gestirne la storicità. Inoltre è possibile specificare un **riguardante** per indicare al programma a quale procedimento principale potrà essere associato l'endoprocedimento selezionato.

La colonna riguardante può assumere questi valori:

- **•** TPALL = Tutti i tipi di procedimento
- **TP1** = Tipo Procedimento con codice 1
- **TP2** = Tipo Procedimento con codice 2

Le sotto-schede **Dati generali**, **Moduli/Allegati**, **Applicabilità** e **Dettagli** sono specifiche per ogni procedimento. La scheda più importante è la scheda **Applicabilità**. In questa scheda è possibile caricare i singoli casi specifici per ogni endoprocedimento.

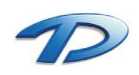

Presupponiamo di caricare l'endoprocedimento relativo ad un *SCIA - Commercio al dettaglio in esercizio di vicinato*. La nostra SCIA può contenere più casi specifici come, per esempio, una nuova apertura, un subingresso, una variazione di sede o di superficie merceologica.

Per prima cosa si clicca sul tasto nuovo e si inserisce l'endoprocedimento nella tabella.

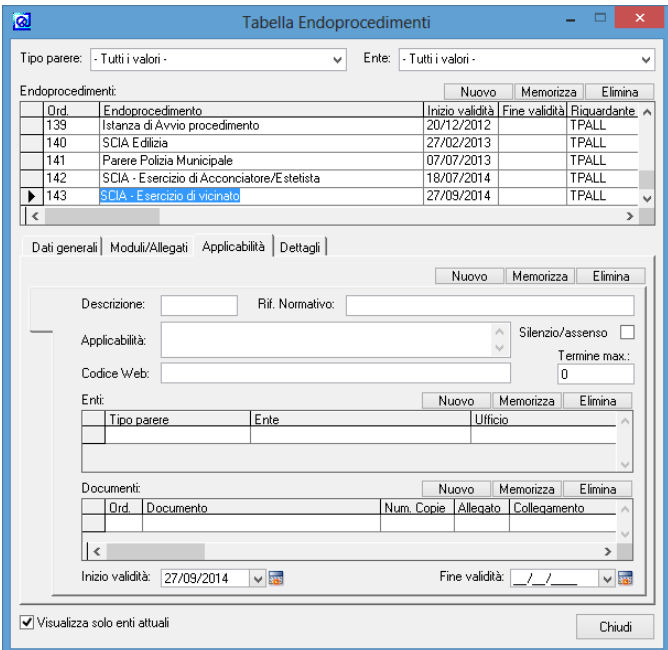

Eseguito questo passo occorre caricare i casi specifici citati in precedenza. Di default ogni endoprocedimento possiede almeno un caso specifico (scheda **Applicabilità**). Presupponiamo di caricare la casistica della nuova apertura.

Il campo descrizione ci permette di creare un'etichetta così da individuare in modo semplice e veloce il caso specifico desiderato. All'interno del campo applicabilità si carica la descrizione della casistica in oggetto, in questo caso nuova apertura. La spunta silenzio/assenso e termine max. sono due campi utilizzati per stabilire il termine e la durata massima del caso specifico. L'ultimo passo importante è il caricamento della tabella enti. Compilando quest'ultima si indicano gli enti coinvolti all'interno dell'endoprocedimento selezionato. Cliccando sul tasto nuovo sopra la tabella enti verrà creato un nuovo record dove l'utente ha la possibilità di inserire l'ente coinvolto all'interno dell'endoprocedimento.

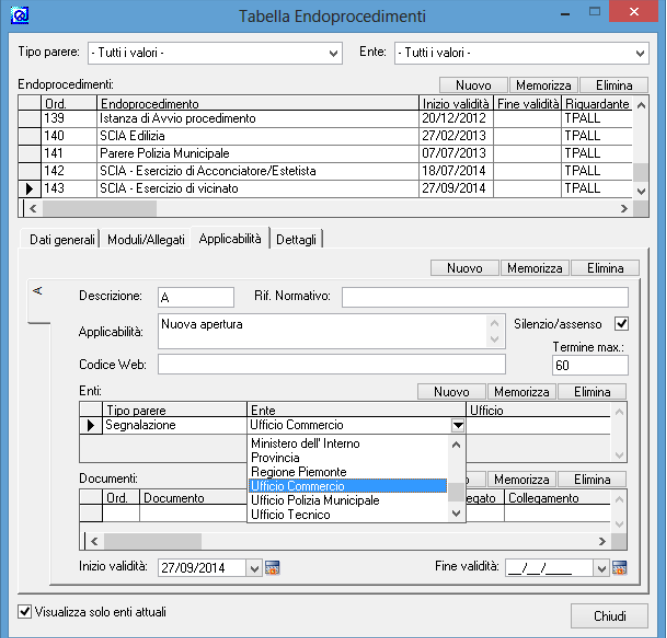

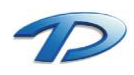

Il caricamento del primo caso specifico è stato eseguito. Per caricare la seconda casistica occorre fare clic sul tasto **nuovo** presente sotto la tabella degli endoprocedimenti (*vedi riquadro rosso*). In questo modo GisMaster creerà una seconda scheda dove l'utente ha la possibilità di inserire il secondo caso specifico (*vedi riquadro rosso sulla sinistra*).

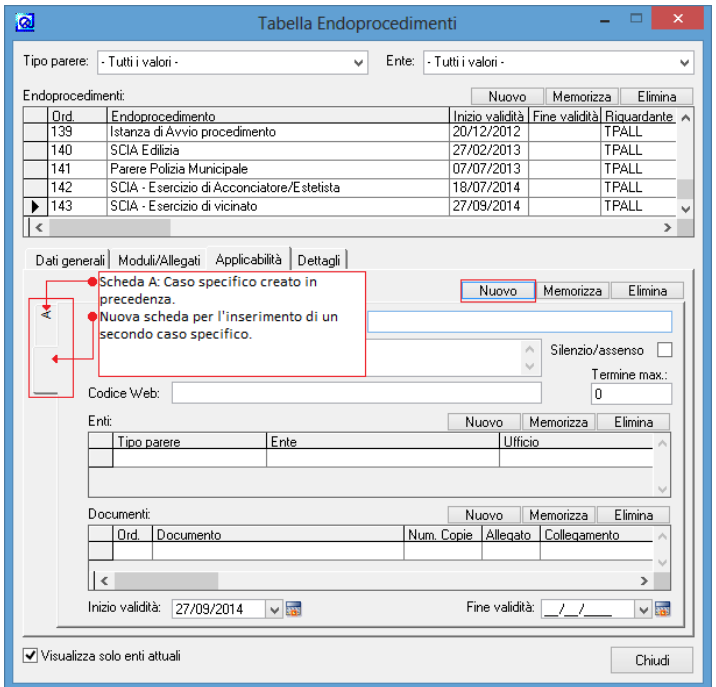

Come potete vedere, sulla sinistra, è stata predisposta una seconda scheda per il caricamento del nuovo caso specifico. Per l'inserimento dati ripetere il procedimento descritto in precedenza.

Abbiamo spiegato il caricamento di un endoprocedimento con più casi specifici all'interno. È possibile caricare endoprocedimenti che al loro interno contemplano un solo caso specifico come un parere richiesto all'ASL o ad un altro tipo di ente. La metodologia di immissione dati è la stessa spiegata in precedenza, con la differenza che il caso specifico sarà soltanto uno solo, che riprenderà la descrizione dell'endoprocedimento associato. Nell'immagine successiva verrà mostrato il caricamento di un endoprocedimento con un solo caso specifico come ad esempio la notifica sanitaria.

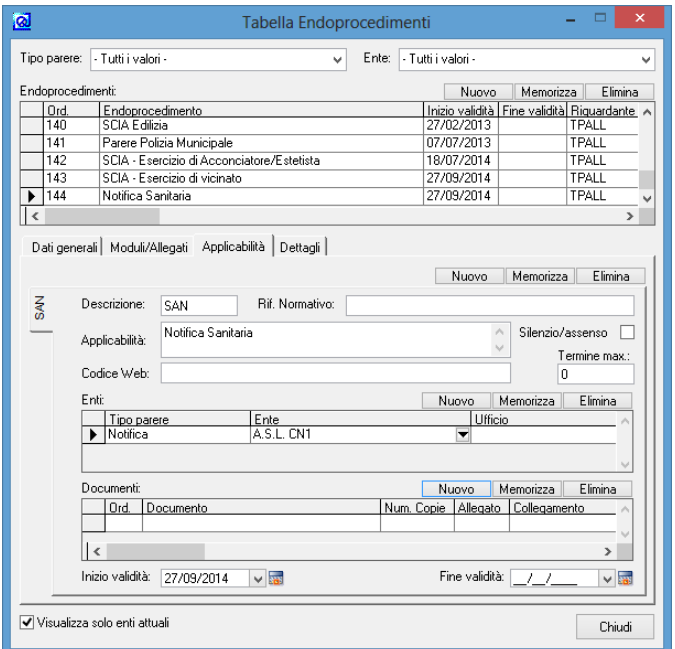

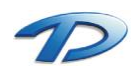

### 2.04 Configurazione – Enti

Questa tabella contiene l'elenco di tutti gli enti che possono essere inseriti all'interno di un endoprocedimento.

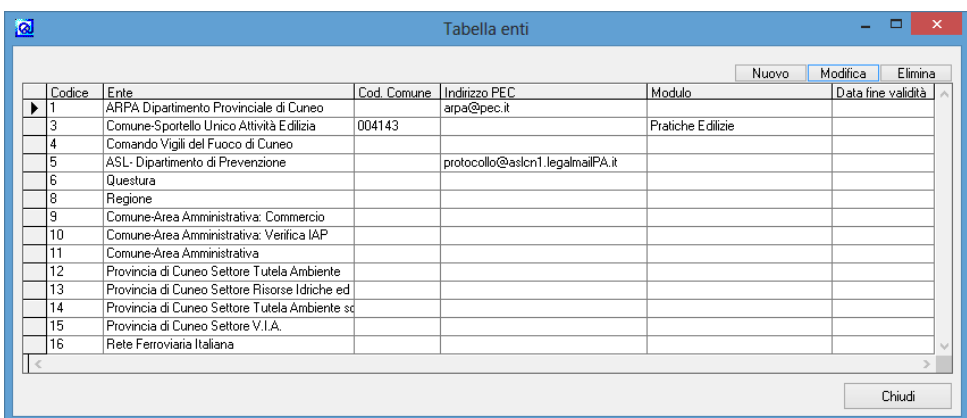

Ad ogni ente è possibile associare una persona in modo da poter memorizzare i dati della sede, partita iva, riferimenti telefonici e la pec. Cliccando sul tasto nuovo si aprirà la seguente finestra.

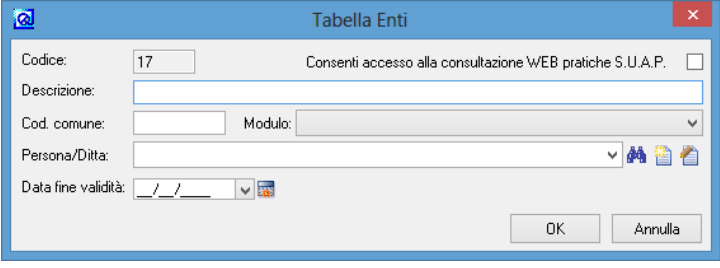

Il campo **descrizione**, contiene la denominazione dell'ente. Il campo **Cod. Comune** contiene il **codice ISTAT** dell'ente in caricamento. Tale campo è da compilarsi solo se si sta inserendo, come ente, un ufficio interno al comune o di un altro comune nel caso di unioni di comuni, comunità montante o collinari e SUAP gestiti in modalità associata. Inserendo questo dato, GisMaster riuscirà sempre ad associare gli enti in modo corretto evitando così di inserire all'interno di una pratica enti non competenti per una determinata zona.

Il campo **modulo** serve a gestire il collegamento diretto tra pratiche SUAP, edilizie e commerciali.

Tale campo può assumere solamente tre valori: **Pratiche edilizie**, **Commercio – Titoli autorizzativi** e **Commercio – Autorizzazioni mercati e fiere**. Tramite questo collegamento il modulo GisMasterSuap può inviare, in modo automatico, le pratiche edilizie / commerciali ai relativi moduli e gestire, sempre in modo automatico, la ricezione di pareri, richieste integrazioni o provvedimenti dai singoli moduli (Pratiche edilizie / Commercio) .

Il campo **Persona/Ditta**, permette il collegamento dell'ente in fase di inserimento con una persona presente nell'anagrafe persone di GisMaster. È possibile creare una nuova persona oppure utilizzarne una già presente. Per il funzionamento del modulo **Anagrafe Persone** fare riferimento al capitolo Introduzione – Gestione Anagrafica.

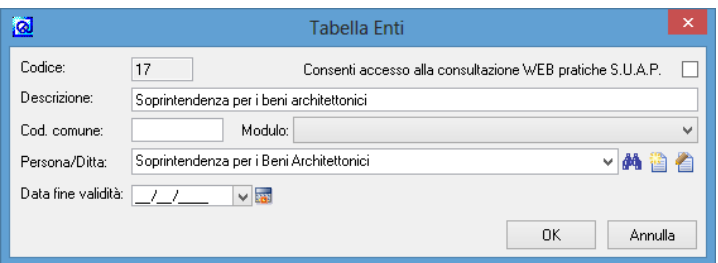

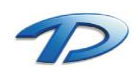

### 2.05 Configurazione – Pareri Enti

Questa tabella contiene l'elenco dei pareri che possono essere espressi da un ente.

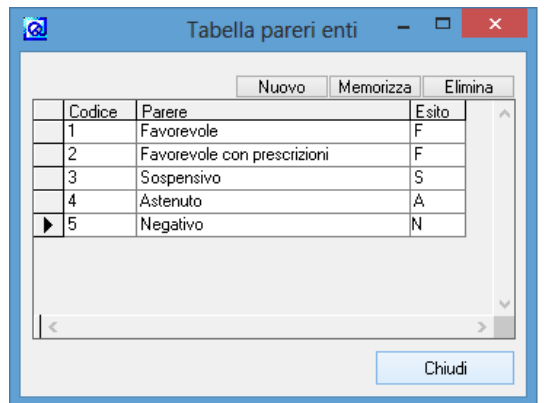

La colonna **esito** può assumere i seguenti valori:

- **F**: indica a GisMaster che il parere rilasciato è **favorevole**;
- **S**: indica a GisMaster che il parere rilasciato è **Sospensivo**;
- **A**: indica a GisMaster che l'ente si è **astenuto** dal rilascio di un parere;
- **N**: indica a GisMaster che il parere rilasciato è **Negativo**;

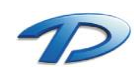

### 2.06 Configurazione – Stati Endoprocedimento

Questa tabella contiene l'elenco dei possibili stati che può assumere un endoprocedimento.

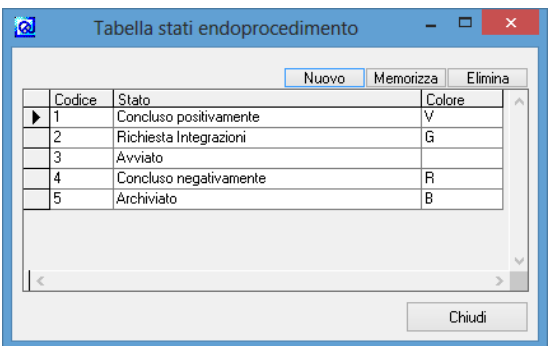

Il campo colore viene utilizzato per differenziare gli endoprocedimenti in base allo stato. I valori che possono essere immessi in tale campo sono:

- **V**: il simbolo dell'endoprocedimento verrà colorato di **verde**, utilizzato soprattutto in uno stato **positivo**;
- **G**: il simbolo dell'endoprocedimento verrà colorato di **giallo**, utilizzato soprattutto in uno stato **sospensivo**;
- **R**: il simbolo dell'endoprocedimento verrà colorato di **rosso**, utilizzato soprattutto in uno stato **negativo**;

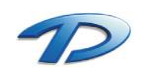

# 2.07 Configurazione – Tipi Procedimento

Questa tabella contiene l'elenco delle tipologie di procedimento in cui una pratica può ricadere.

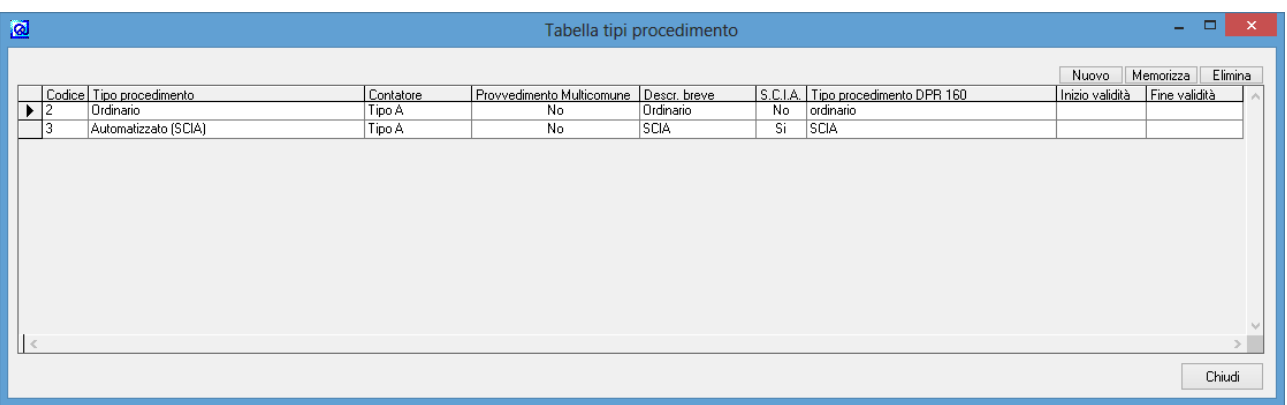

Un **contatore** indica quale numerazione deve essere seguita in ogni procedimento; assegnando lo stesso **Tipo contatore** a due tipi di procedimento diversi, questi utilizzeranno una numerazione comune.

Il campo **Provvedimento Multi comune** è da utilizzarsi nel caso in cui lo Sportello Unico sia gestito in forma associata. Il campo **S.C.I.A.** è da utilizzarsi per tutti i procedimenti, la cui tempistica e iter di svolgimento sono simili alla S.C.I.A., ovvero avviene una conclusione per silenzio assenso.

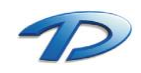

# 2.08 Configurazione – Tipi Conferenze dei Servizi

Questa tabella contiene le possibili tipologie di C.D.S.

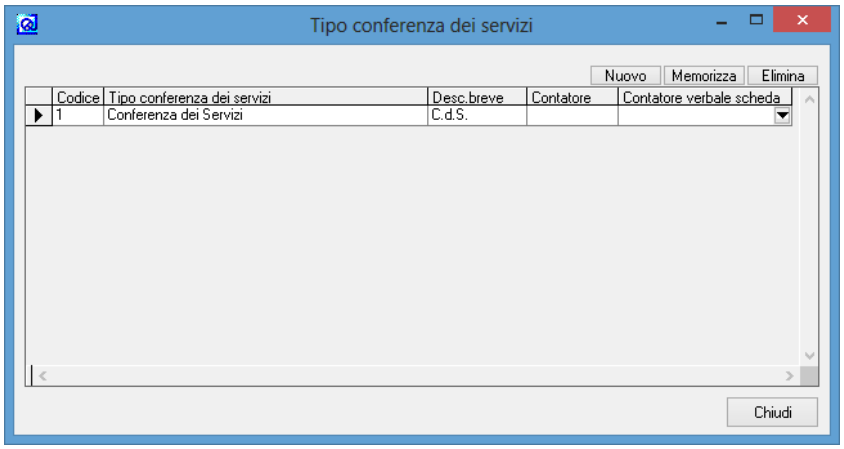

Il campo **Contatore** viene utilizzato per gestire la numerazione delle C.D.S., il campo **Contatore verbale Scheda** per gestire la numerazione dei verbali emessi.

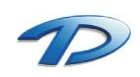

# 2.09 Configurazione – Conferenze dei Servizi

Questa tabella contiene l'elenco delle possibili C.D.S. che possono esaminare una pratica.

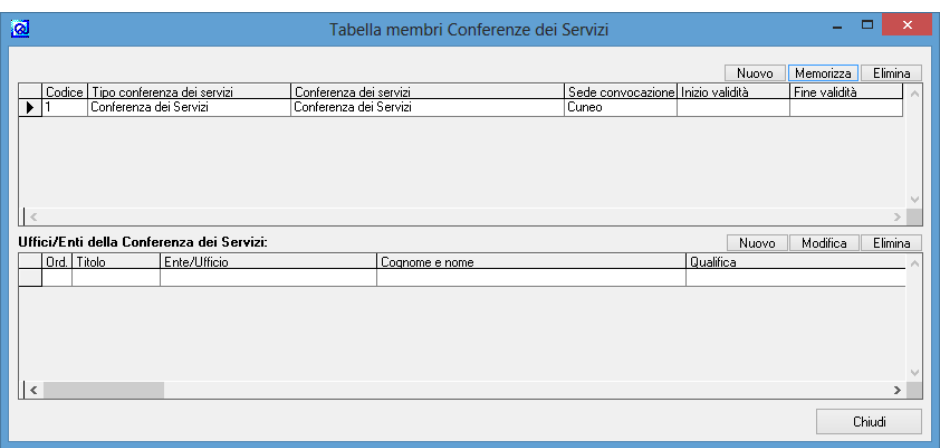

Il campo **Tipo Conferenza dei Servizi** permette di specificare la tipologia di C.D.S. che si intende convocare.

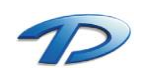

# 2.10 Configurazione – Pareri delle Conferenze dei Servizi

Questa tabella contiene l'elenco dei pareri che possono essere espressi dalla C.D.S.

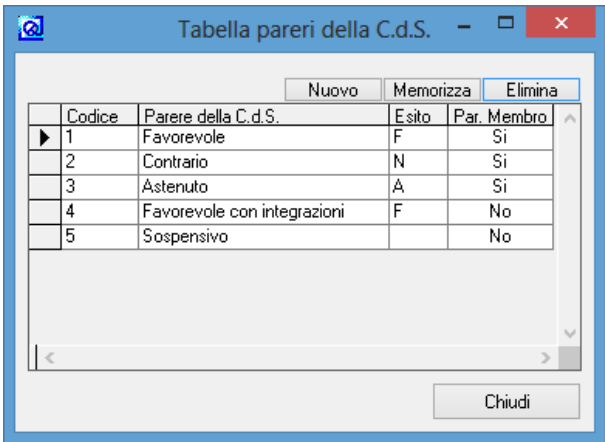

Il campo esito può assumere i seguenti valori:

- **F**: indica a GisMaster che il parere rilasciato è **favorevole**;
- **S**: indica a GisMaster che il parere rilasciato è **sospensivo**;
- **A**: indica a GisMaster che l'ente si è **astenuto** dal rilascio di un parere;
- **N**: indica a GisMaster che il parere rilasciato è **negativo**;

Il campo **Par**. **Membro** viene utilizzato per indicare se un parere può essere espresso anche dal singolo membro della C.D.S..

Nella configurazione in figura, la C.D.S. può esprimere tutti e cinque i pareri, mentre ogni singolo membrò può esprimere solamente i primi tre.

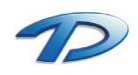

# 2.11 Configurazione – Stati delle Conferenze dei Servizi

Questa tabella contiene l'elenco degli stati in cui una C.D.S. può trovarsi.

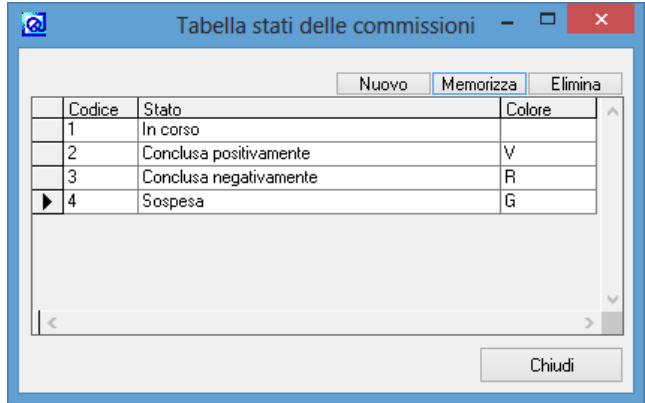

Il campo **Colore** indica il colore che assumerà il simbolo della C.D.S. all'interno dell'albero di gestione della pratica SUAP.

Il campo Colore può assumere i seguenti valori:

- **Nessun valore**: il simbolo della C.D.S. assumerà il colore blu;
- **V**: il simbolo della C.D.S. assumerà il colore verde;
- **G**: il simbolo della C.D.S. assumerà il colore Giallo;
- **Rosso**: il simbolo della C.D.S. assumerà il colore Rosso;

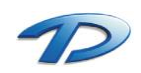

# 2.12 Configurazione – Scadenze

Questa tabella contiene le configurazioni delle scadenze delle varie tipologie di procedimento caricate.

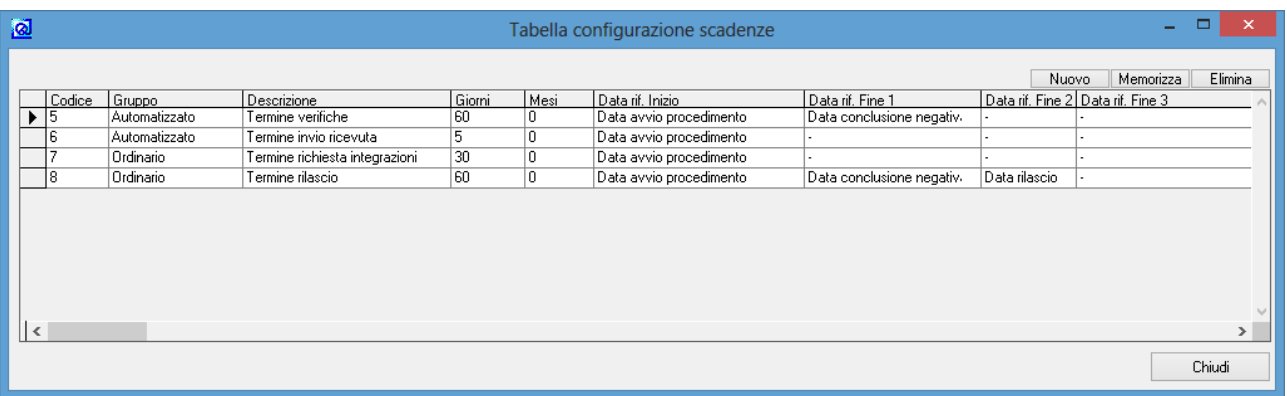

Cliccando su nuovo verrà creata una nuova scadenza. Il campo **Gruppo** contiene tutte le tipologie di procedimento caricate nella tabella **Tipi procedimento**. I campi **Giorni** e **Mesi** vengono utilizzati per indicare la durata della scadenza in caricamento. I campi successivi, **Data rif. Inizio** e **Data rif. Fine** servono a stabilire l'inizio e il termine della scadenza. L'ultimo campo, **Silenzio assenso**, viene utilizzato per indicare la modalità di chiusura della scadenza. Se quest'ultimo campo assumerà il valore **Si**, la scadenza si chiuderà automaticamente trascorsi i giorni/mesi indicati, se invece assumerà il valore **No** occorre che una delle date di fine sia valorizzata.

La tabella sottostante riporta la configurazione di tre scadenze, una riguardante il procedimento automatizzato e le altre due riguardanti il procedimento ordinario.

La scadenza inerente il procedimento automatizzato ha una durata di 60 giorni dalla data di avvio procedimento. Al termine dei giorni indicati la scadenza si concluderà automaticamente (campo Silenzio assenso impostato a si).

La prima scadenza del procedimento ordinario ha un funzionamento molto simile a quella del procedimento automatizzato. La seconda, denominata "Termine conclusione del procedimento", ha una durata di 60 giorni dalla data di avvio procedimento e si concluderà, solamente, valorizzando il campo data di rilascio o data di conclusione negativa. Fino a che una delle due date di termine non verrà compilata, la scadenza sarà considerata attiva.

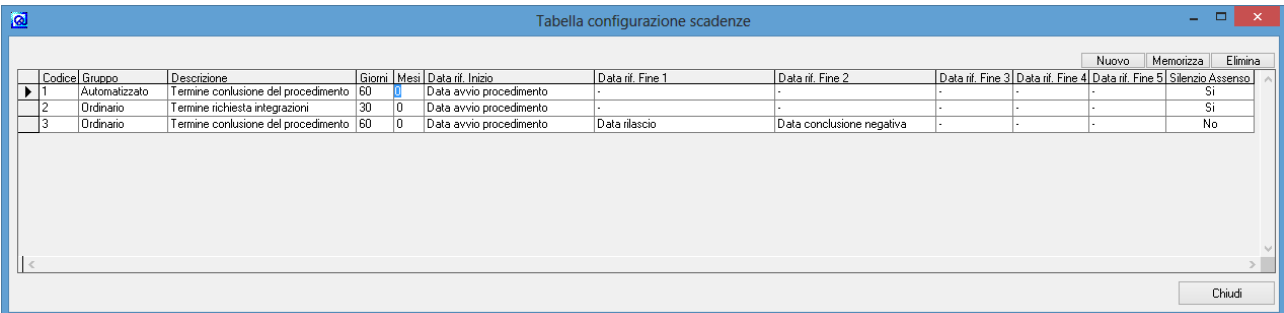

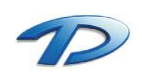

# 2.13 Configurazione – Documenti da emettere

Questa tabella contiene l'elenco dei modelli di documenti che potranno essere generati dal programma.

Se il documento inserito dovrà essere emesso dalla maschera Pratiche Suap, il campo Riguardante dovrà contenere **SPALL TP1** se dovrà essere utilizzato per il Tipo procedimento con codice 1, **TP2** per il Tipo procedimento con codice 2, ecc., oppure **TPALL** se dovrà essere utilizzato con tutti i Tipi pratica. Se invece è un documento contenente un **Elenco**, dovrà contenere **EL**.

Nel campo **Nome file** deve essere indicato il nome del modello da utilizzare. I file relativi ai modelli devono essere salvati nella cartella C:\TechDesign\GisMasterData\Doc\ModelliSuap (dove C: è il disco di installazione del programma, che potrebbe cambiare a seconda del tipo di installazione effettuata).

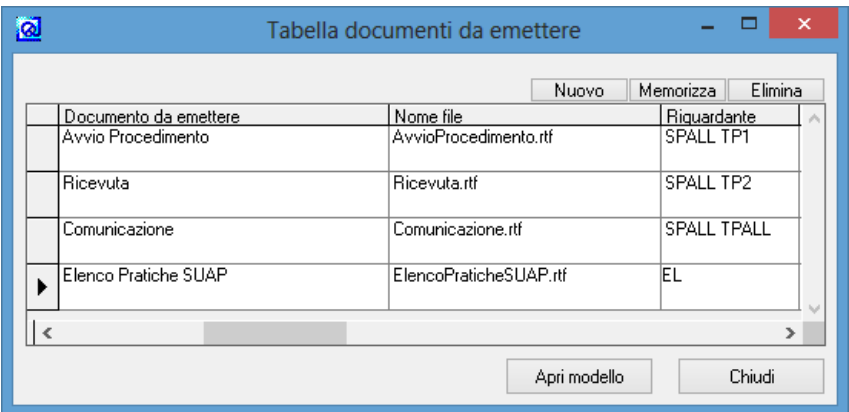

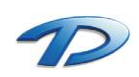

# 2.14 Configurazione – Stati pratica

Questa tabella contiene l'elenco dei possibili stati che può assumere una pratica.

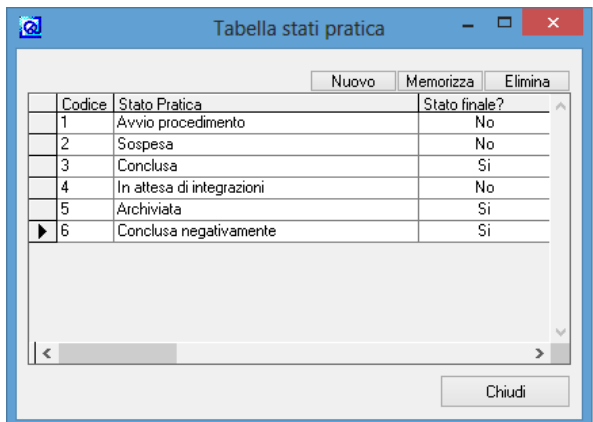

Se all'interno dell'iter della pratica viene utilizzato uno stato con il campo **Stato finale** valorizzato a **Si**, la pratica verrà automaticamente conclusa dal programma.

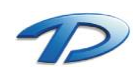

# 2.15 Configurazione – Strumenti, ambiti e vincoli urbanistici

In questa tabella vengono memorizzati tutti gli strumenti urbanistici attivi e per ognuno di essi, gli ambiti e i possibili vincoli.

Se il modulo **GisMaster – Piano Regolatore** è attivo è possibile usufruire della funzionalità **Importa da PRG** che permette, in pochi secondi, di importare tutti gli ambiti e i vincoli dello strumento urbanistico attivo evitando così il caricamento manuale.

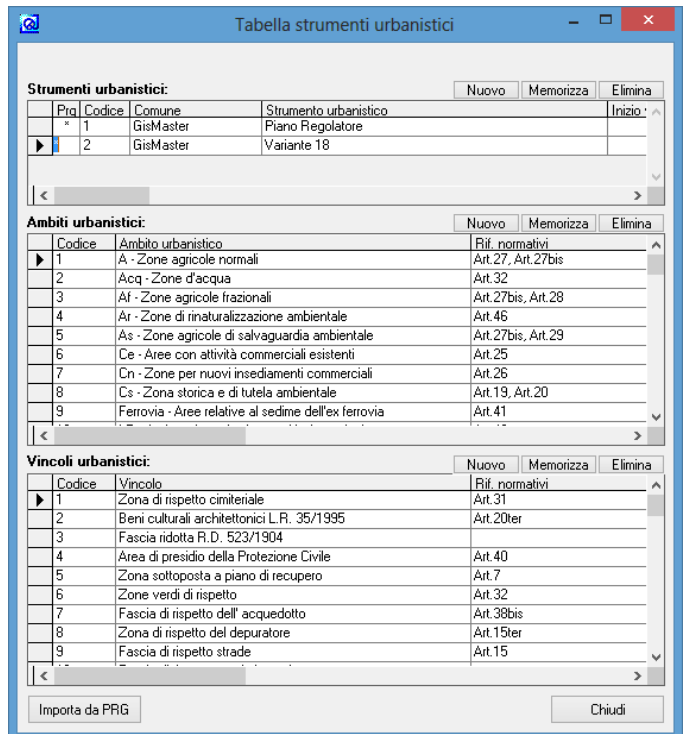

Una volta caricata la tabella sarà possibile eseguire in modo automatico l'intersezione all'interno della pratica memorizzando così gli ambiti e i vincoli in cui ricade l'intervento.

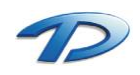

# 3. Tutorial

### 3.01 Tutorial – Inserire, istruire e rilasciare una pratica Suap

Di seguito verranno descritti i passaggi minimi fondamentali per inserire, istruire e rilasciare una pratica Suap. Per maggiori dettagli sulla compilazione e le funzionalità delle singole maschere fare riferimento al manuale nella sezione relativa.

- 1. Aprire la maschera principale **Pratiche Suap** dal menu Moduli -> Sportello Unico -> Pratiche Sportello Unico (vedi capitolo 4.01);
- 2. Fare clic sul pulsante **Nuova pratica** (il primo in alto a sinistra);
- 3. Nella finestra **Nuova pratica Suap** inserire i dati richiesti, quindi fare clic su **Fine**;
- 4. Compilare i dati richiesti nelle maschere: Dati generali, Richiedenti, Professionisti, Ubicazione, Dati urbanistici. E' sufficiente compilare i dati di interesse e/o conosciuti, in quanto nessun dato è obbligatorio (vedi capitoli da 4.01 a 4.10);
- 5. Inserire gli endoprocedimenti attivati nella pratica e effettuare tutte le comunicazione/richieste di pareri ai vari enti o, eventualmente, all'impresa;
- 6. Se è necessario convocare la C.D.S.;
- 7. Ottenuti i pareri si può rilasciare la pratica compilando la scheda **Provvedimento unico;**

A questo punto la pratica può essere stampata: scegliere il pulsante **Creazione documenti** (caratterizzato dal simbolo di Microsoft Word) dalla barra degli strumenti; nella finestra **Documento da emettere** scegliere il documento relativo alla pratica e cliccare **Crea documento**;

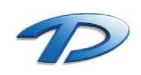

# 3.02 Tutorial – Utilizzare la Ricerca pratiche Suap

**GisMaster** Sportello Unico è dotato di un'avanzata **Ricerca** che permette di ricercare in modo semplice e guidato le pratiche inserite nel database.

Per accedere alla Ricerca, è sufficiente scegliere nel menu principale di **GisMaster** la voce **Moduli -> Sportello Unico -> Ricerca pratiche Sportello Unico**, oppure fare clic sul pulsante **Ricerca pratiche** (contraddistinto dall'immagine di un binocolo) nella maschera **Pratiche Suap**.

La finestra si divide in due schede: una per le ricerca guidate, l'altra per le ricerche avanzate.

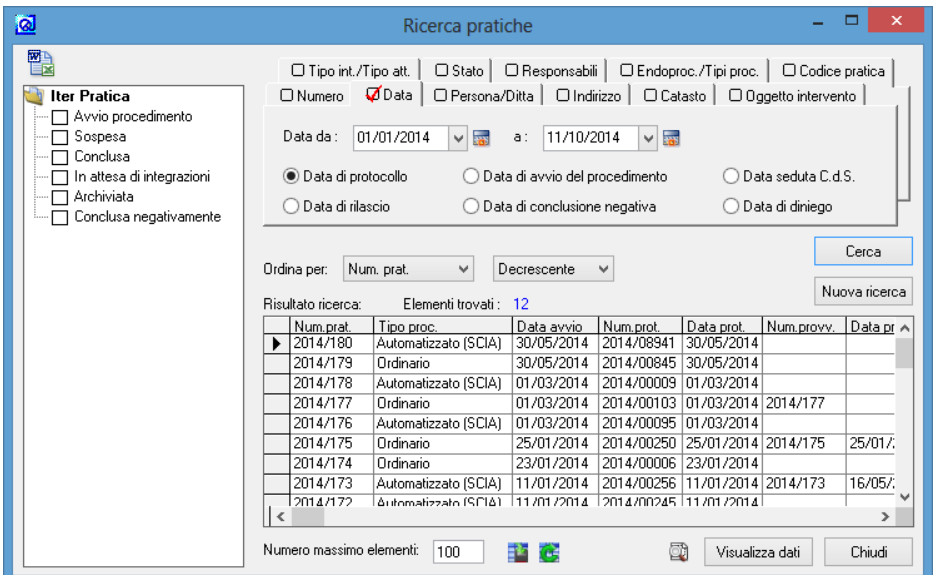

E' possibile cercare le pratiche in base a qualsiasi dato inserito nel database; inoltre è possibile ordinare i risultati delle ricerche ed esportarli (tramite il pulsante in alto a sinistra) sia in formato Microsoft Word che Excel.

Per iniziare una ricerca, scegliere la scheda relativa ai parametri che si intende usare, digitare o scegliere i parametri e fare clic su Cerca.

Le ricerche possono essere effettuate anche contemporaneamente su più parametri soltanto valorizzando i campi nelle varie schede interessate che verranno contrassegnate con una V rossa.

Se si intende svolgere una seconda ricerca utilizzare il pulsante **Nuova ricerca** per pulire i campi utilizzati.

E' possibile inoltre limitare la ricerca ad un numero massimo di elementi (come default il numero massimo di elementi che verranno mostrati è 100), questo per ottimizzare le prestazioni del programma soprattutto in ambienti di rete o su macchine poco potenti.

Selezionando una pratica nel risultato e cliccando su **Visualizza dati** si aprirà la finestra **Pratiche Suap** per mostrare i dati della pratica selezionata.

Inoltre, nel caso la ricerca dia come risultato un elenco di pratiche, questo elenco verrà riportato nella finestra principale delle Pratiche Suap nell'ordine scelto per la ricerca, e sarà possibile sfogliare le pratiche utilizzando i tasti Pratica seguente e Pratica precedente (vedi capitolo 4.02).

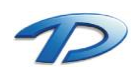

# 3.03 Tutorial – Utilizzare lo scadenziario

GisMaster Pratiche Edilizie è dotato di un pratico **Scadenziario** che permette di avere sempre sotto controllo le scadenze relative alle Pratiche.

Per accedere allo Scadenziario, è sufficiente scegliere nel menu principale di GisMaster la voce **Moduli -> Pratiche edilizie -> Scadenziario**, oppure fare clic sul pulsante **Scadenze pratiche .**

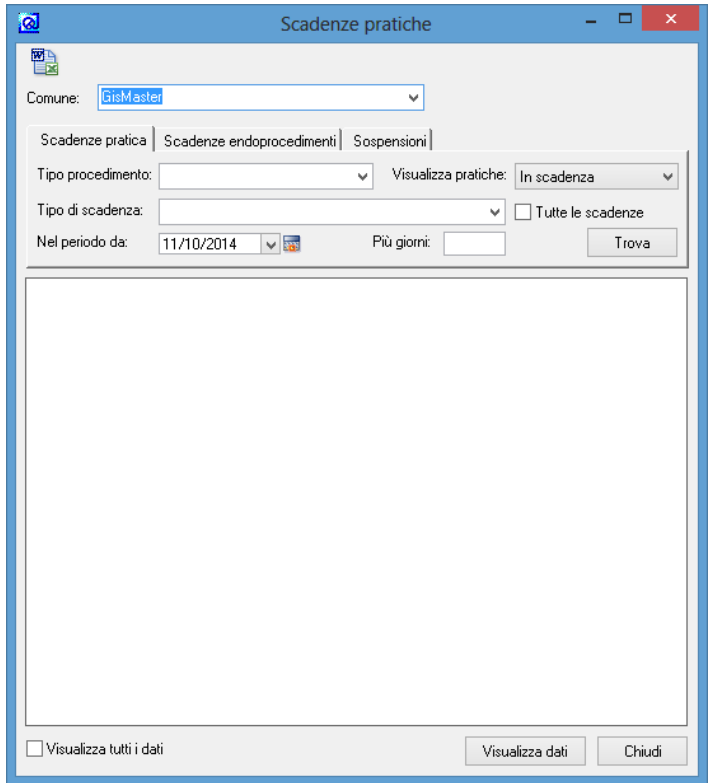

Per entrambe le schede l'utilizzo è molto semplice: è sufficiente scegliere le varie opzioni e poi fare clic sul pulsante **Trova**: verranno visualizzate tutte le pratiche che soddisfano i criteri selezionati.

Per vedere una pratica in dettaglio, basterà selezionarla e cliccare sul pulsante **Trova la pratica**; si aprirà la finestra principale **Pratiche Suap** che visualizzerà le informazioni sulla pratica.

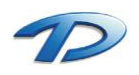

# 4. Pratiche Suap

# 4.01 Pratiche Suap – Dati Generali

In questa scheda vengono inseriti i dati principali di ogni nuova pratica.

Se la finestra è stata aperta dal menu **Moduli -> Pratiche Suap** verranno caricate solamente le pratiche dell'anno corrente in ordine di numero protocollo decrescente, mentre se si arriva dalla **Ricerca pratiche** verranno visualizzate le pratiche ottenute come risultato della ricerca.

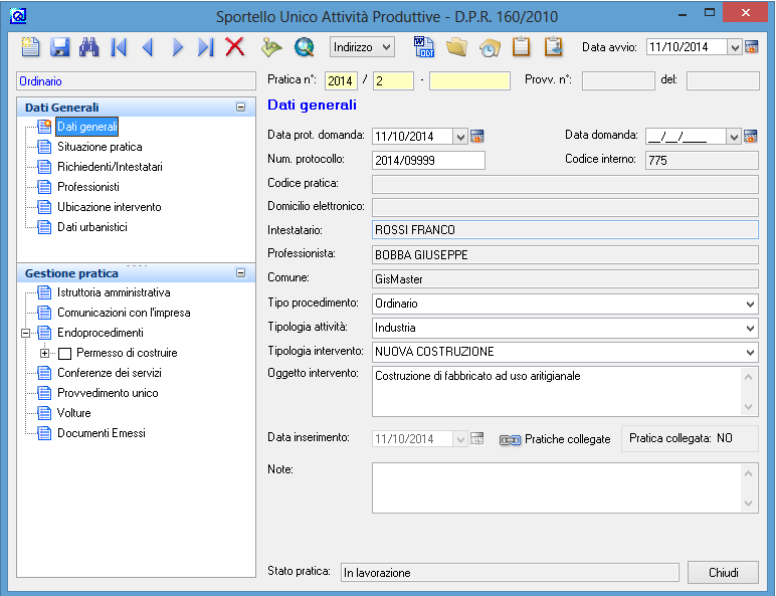

Si possono inserire il tipo di procedimento, di intervento, di attività, l'oggetto, la destinazione d'uso, ecc. Cliccando su **Pratiche collegate** è possibile visualizzare le pratiche collegate alla presente e collegarne di nuove.

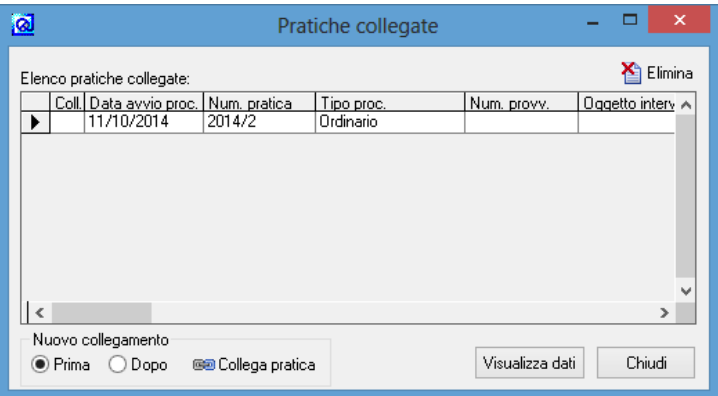

E' sufficiente scegliere se la pratica dovrà essere collegata come precedente (**Prima**) o seguente (**Dopo**) a quella corrente e cliccare su **Collega pratica**; si aprirà la ricerca pratiche che permetterà di scegliere la pratica da collegare.

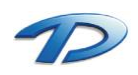

### 4.02 Pratiche Suap – La barra degli strumenti

All'interno della finestra principale del programma, in alto a sinistra sono presenti le barre degli strumenti utilizzabili per operare sulle pratiche.

Partendo da sinistra, troviamo:

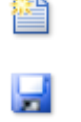

Memorizza i dati

Apri la finestra Nuova pratica

- Apri la ricerca pratiche
- Vai alla prima pratica (tra quelle selezionate nella ricerca)
- Vai alla pratica precedente
- Val alla prossima pratica
- Vai all'ultima pratica (tra quelle selezionate nella ricerca)
- Elimina la pratica corrente
- Collega la pratica con un elemento cartografico
- Elimina il collegamento cartografico
- Visualizza il collegamento cartografico
- ▩ Genera documenti per la pratica corrente
	- Allega immagini e file alla pratica corrente (la cartella vuota indica la mancanza di allegati)
	- Allega immagini e file alla pratica corrente (la cartella con il foglio indica la presenza di allegati)
- Apri la finestra dello Scadenziario
	- Apri la finestra dell'agenda di lavoro Attività interne
	- Apri la finestra Agenda di lavoro Protocollo

Chiudendo la finestra principale del programma, se sono state effettuate delle modifiche e non si è ancora fatto clic sul pulsante Memorizza i dati, verrà visualizzata una finestra di avviso contenente il seguente messaggio: "I dati non sono stati memorizzati, continuare senza memorizzarli?". Se si risponde **SI**, la finestra verrà chiusa e le modifiche andranno perse, mentre se si risponde **NO** la finestra rimarrà aperta e sarà possibile effettuare il salvataggio.

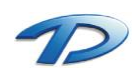

### 4.03 Pratiche Suap – La finestra nuova pratica

Per inserire una nuova pratica è sufficiente fare clic sul pulsante **Apri finestra Nuova pratica** sulla barra degli strumenti.

Qui sarà possibile indicare il numero e la data di protocollo, il numero di pratica, ecc.

Per ottenere automaticamente un numero progressivo per la pratica fare clic su **Nuovo numero.**

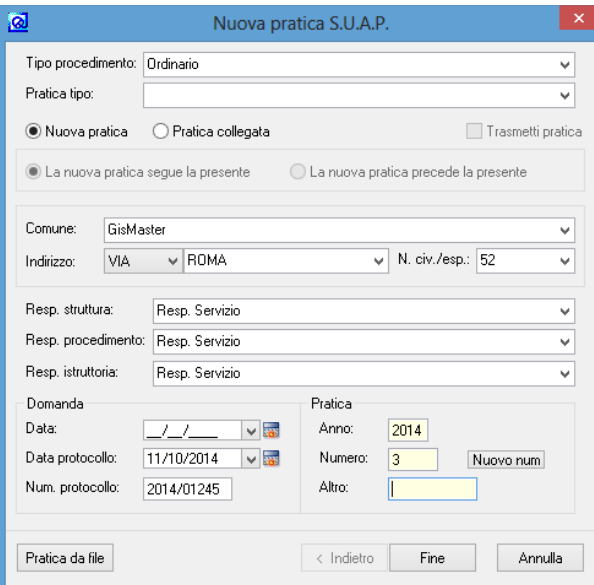

Inoltre è possibile scegliere se si sta inserendo una **Nuova pratica** oppure una **Pratica collegata** alla pratica presente. Per pratica presente si intende la pratica visualizzata nella finestra principale del programma.

Se si sceglie di inserire una pratica collegata, cliccando sul pulsante **Avanti** sarà possibile accedere alla schermata per copiare dati dalla pratica corrente.

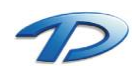

# 4.04 Pratiche Suap – Stato della pratica

Questa è una scheda riepilogativa dello stato attuale della pratica.

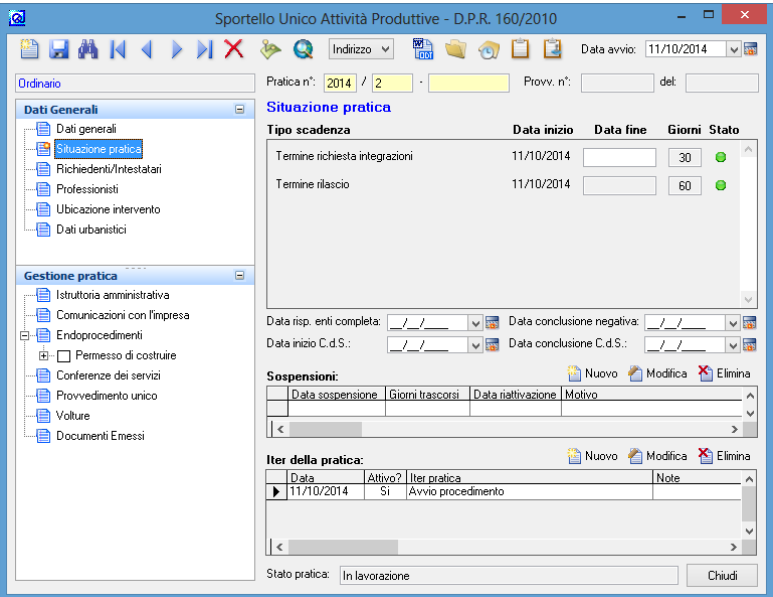

Nella prima parte vengono riepilogate le scadenze della pratica. Per la configurazione delle scadenze fare riferimento al capitolo 2.12.

Il semaforo indicante lo stato della scadenza può assumere quattro colori:

- **Verde**: la scadenza è attiva e se si stanno rispettando le tempistiche configurate;
- **Giallo**: la scadenza è sospesa;
- **Rosso**: la scadenza è attiva e non si stanno rispettando le tempistiche configurate;
- **Grigio**: la scadenza è conclusa;

Il campo giorni indica il numero di giorni che si hanno a disposizione prima del termine della scadenza. Un valore negativo indica il numero di giorni di ritardo rispetto al termine massimo configurato.

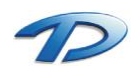

Se la pratica deve essere sospesa si può creare una nuova sospensione compilando la relativa finestra.

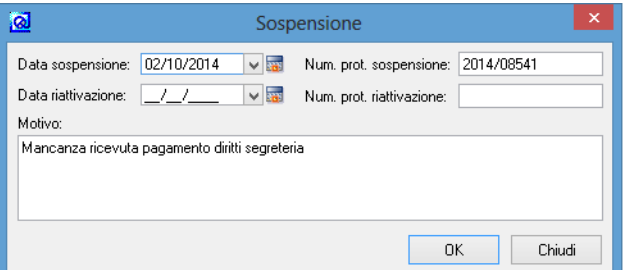

Confermando l'inserimento, la pratica verrà sospesa e i termini non decorreranno. I semafori delle scadenze assumeranno il colore giallo e all'interno della tabella sarà possibile vedere il numero di giorni trascorsi dall'inizio della sospensione.

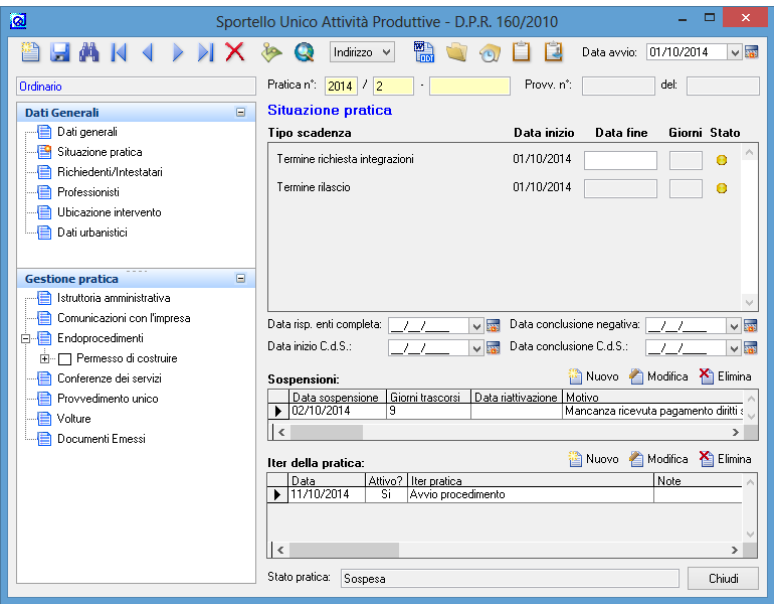

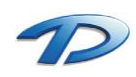

# 4.05 Pratiche Suap – Richiedenti / Intestatari

In questa scheda è possibile indicare i richiedenti e gli intestatari della pratica.

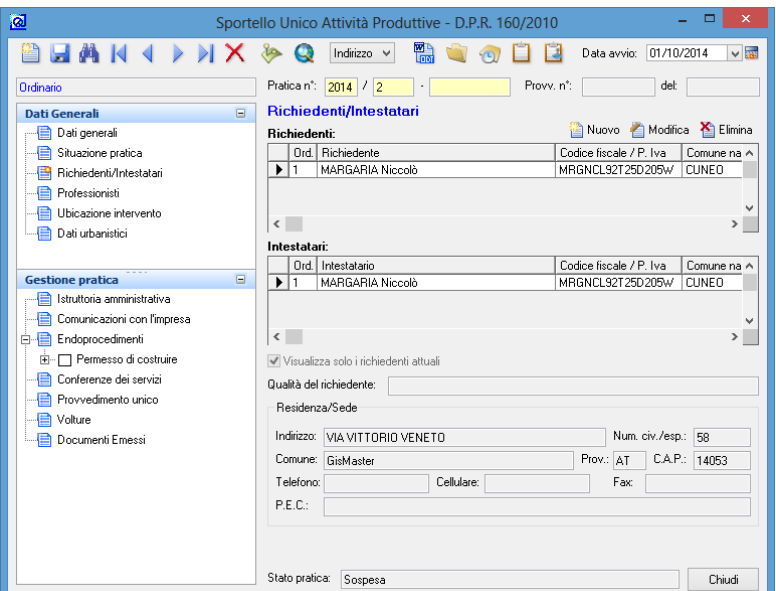

Cliccando sul tasto **Nuovo** si accede alla finestra di scelta delle persone, dove è possibile scegliere o inserire un richiedente (vedere il capitolo introduttivo per maggiori dettagli sull'anagrafica), indicarne se è intestatario e la qualità.

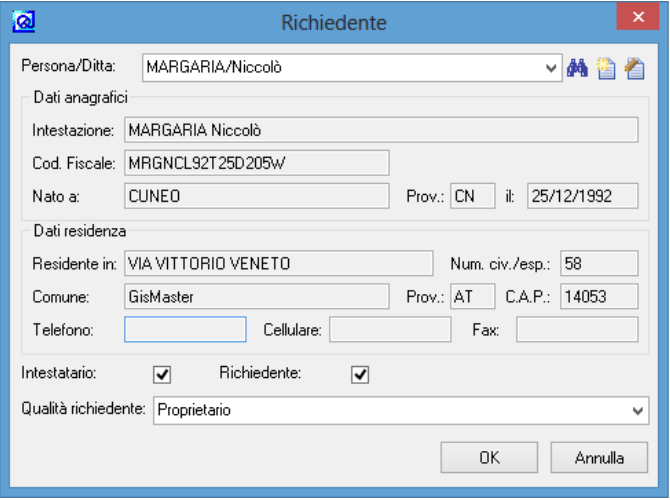

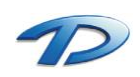

### 4.06 Pratiche Suap – Professionisti

In questa scheda è possibile indicare i professionisti relativi alla pratica.

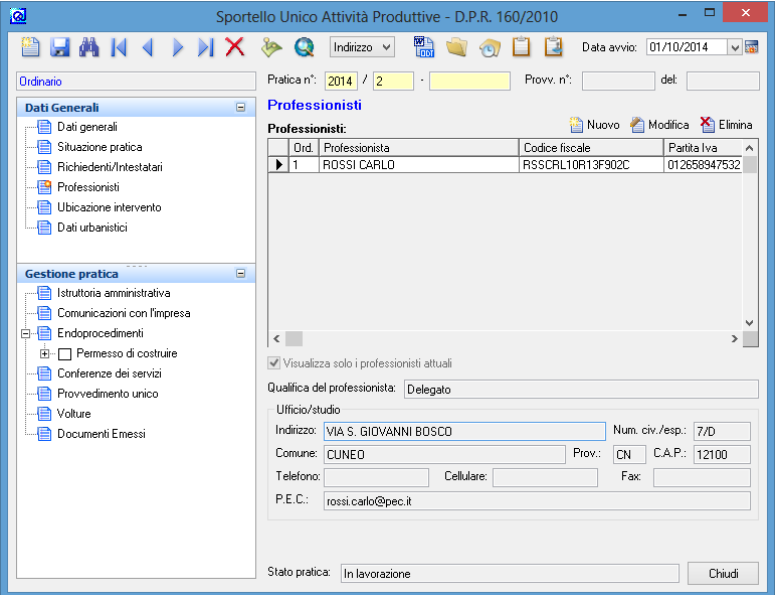

Cliccando sul tasto **Nuovo** si accede alla finestra di scelta dei professionisti, dove è possibile scegliere o inserire un professionista (vedere il capitolo introduttivo per maggiori dettagli sull'anagrafica), indicarne la qualifica (**Tipo professionista**) ed eventualmente la validità (se nel corso della pratica avvenisse un cambio di professionista).

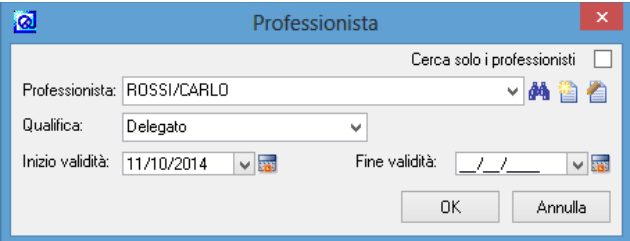

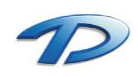

### 4.07 Pratiche Suap – Ubicazione intervento

Questa scheda contiene i dati relativi all'ubicazione dell'area o del fabbricato oggetto della pratica.

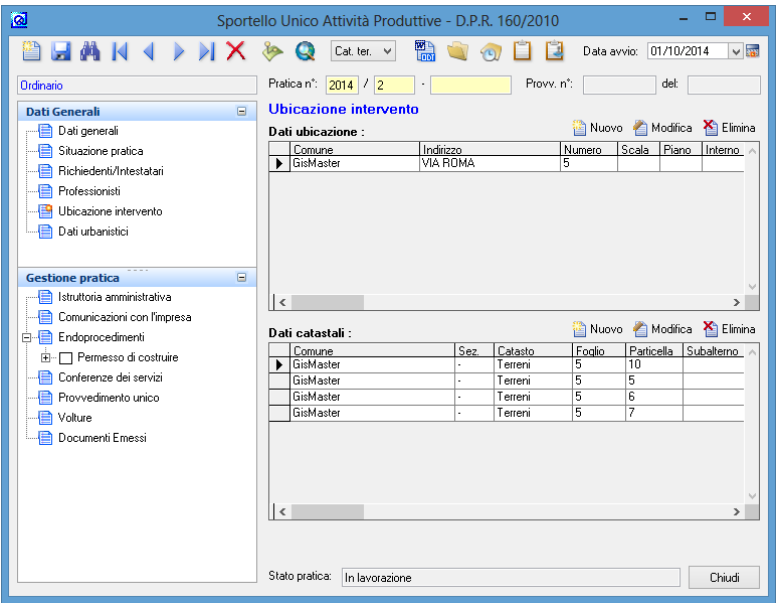

Cliccando sul tasto **Nuovo** (Dati ubicazione) si accede alla finestra di scelta dell'indirizzo. È possibile ricercare una via presente in GisMaster o aggiungerne una nuova.

La finestra presenta due controlli uno per il Toponimo, uno per la via. Nel caso si voglia ricercare una via occorre scrivere tra **\*** la parte nel nome della via nell'apposito controllo, mentre se si vuole aggiungere una nuova via occorre scrivere l'indirizzo nel seguente formato Via/Nome via. È possibile, inoltre, indicare il numero civico, la scala, il piano e l'interno.

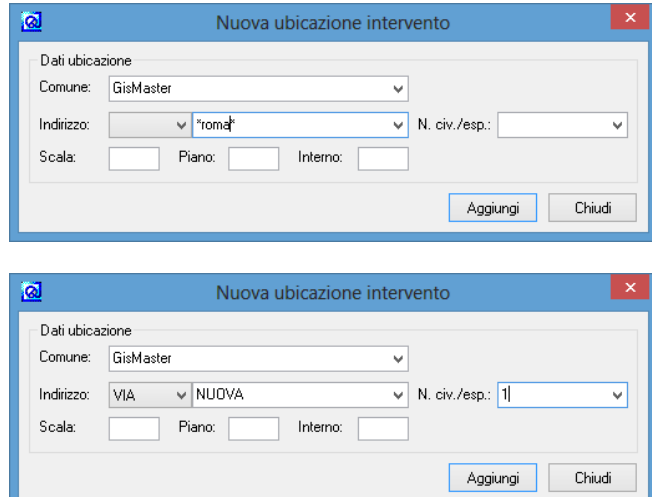

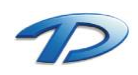

# 4.08 Pratiche Suap – Dati Urbanistici

In questa scheda vengono inseriti i dati relativi all'aspetto urbanistico della pratica.

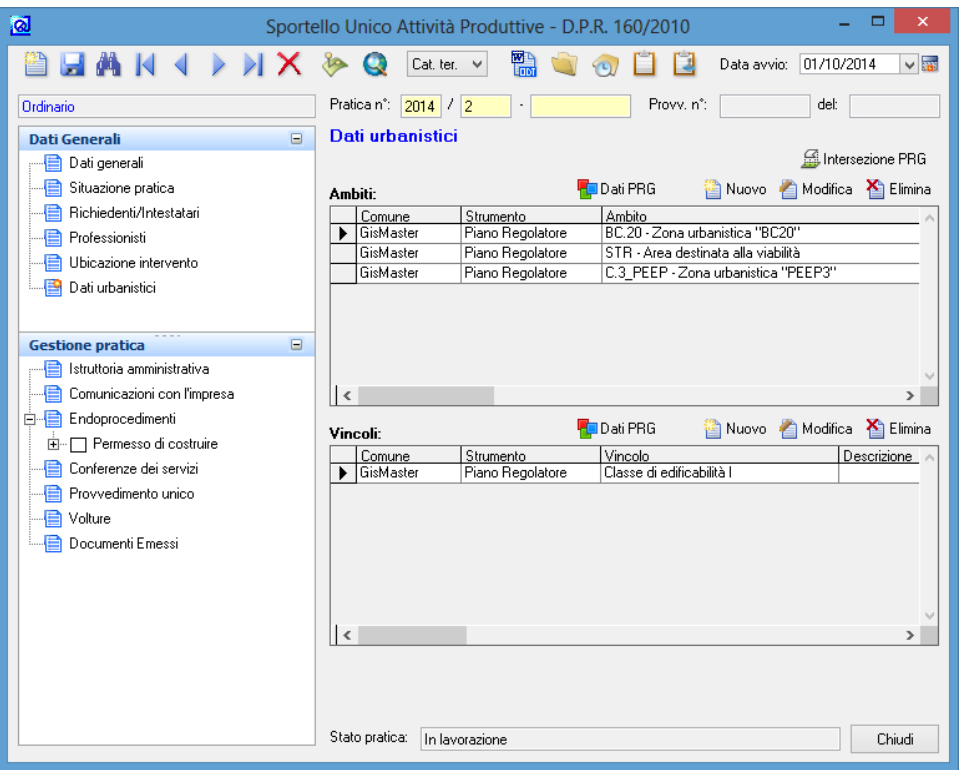

Nella griglia **Ambiti** è possibile indicare **Strumenti** e **Ambiti urbanistici** multipli relativi alla pratica. Facendo clic sul pulsante **Nuovo** si aprirà la finestra apposita in cui scegliere Strumenti e ambiti.

Nella griglia **Vincoli urbanistici** si possono scegliere i vincoli a cui è soggetta l'area oggetto di intervento, tra quelli presenti nella tabella **Vincoli**.

Tramite la tabella **Strumenti, ambiti e vincoli urbanistici** viene tenuta traccia dei cambiamenti dei Piani regolatori; è quindi possibile mantenere la storicità dei Piani e delle relative modifiche urbanistiche.

Se è presente il modulo per la gestione del **Piano Regolatore** è possibile compilare questa scheda in modo automatico.

Cliccando sul tasto **Intersezione PRG** GisMaster eseguirà l'intersezione con lo strumento urbanistico attivo completando le griglie **Ambiti** e **Vincoli** in modo automatico.

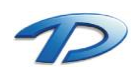

### 4.09 Pratiche Suap – Istruttoria amministrativa

In questa scheda si può eseguire l'istruttoria della pratica. Sono presenti 2 schede compilabili:

- 1. La scheda Istruttoria Amministrativa da utilizzare per inserire il testo dell'istruttoria;
- 2. La scheda Documenti Pratica, che permette di scegliere i documenti integrativi da richiedere per l'istruttoria della pratica;

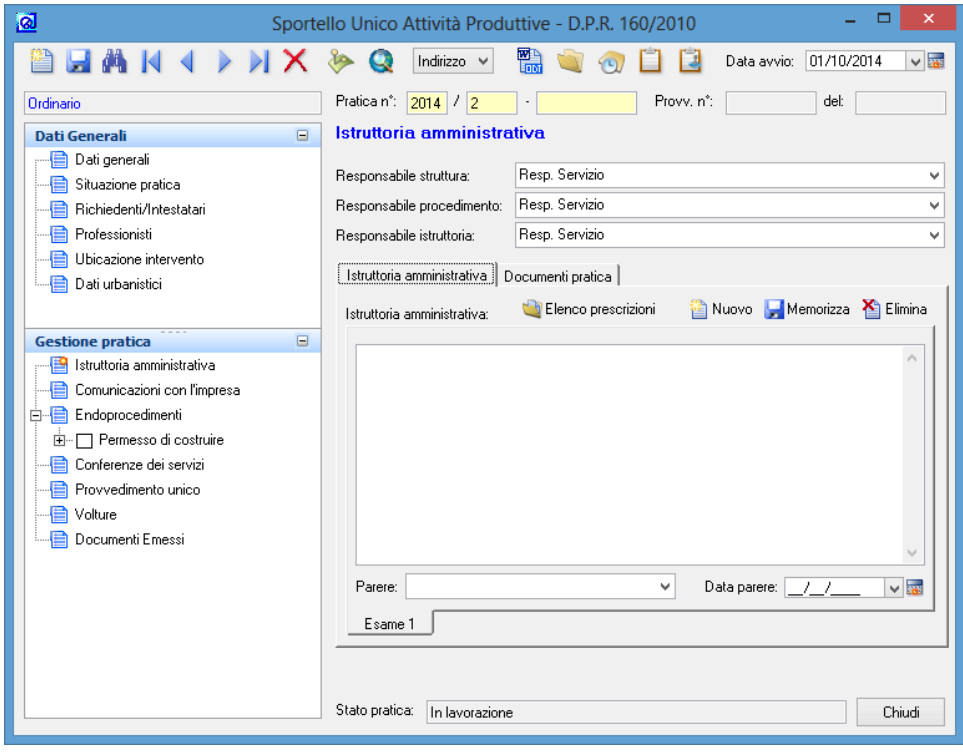

Nel campo **Istruttoria amministrativa** è possibile scrivere l'istruttoria della pratica. In **Parere** va selezionato il parere conseguente all'istruttoria, con la relativa **data parere**.

Con il pulsante **Nuovo** è possibile avviare una nuova istruttoria, nel caso la pratica necessiti di più esami, che potrà avere un nuovo testo e parere; verrà inoltre mantenuta l'istruttoria precedente che potrà ancora essere modificata o consultata.

E' possibile utilizzare un massimo di 10 esami per l'Istruttoria della pratica.

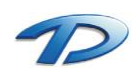

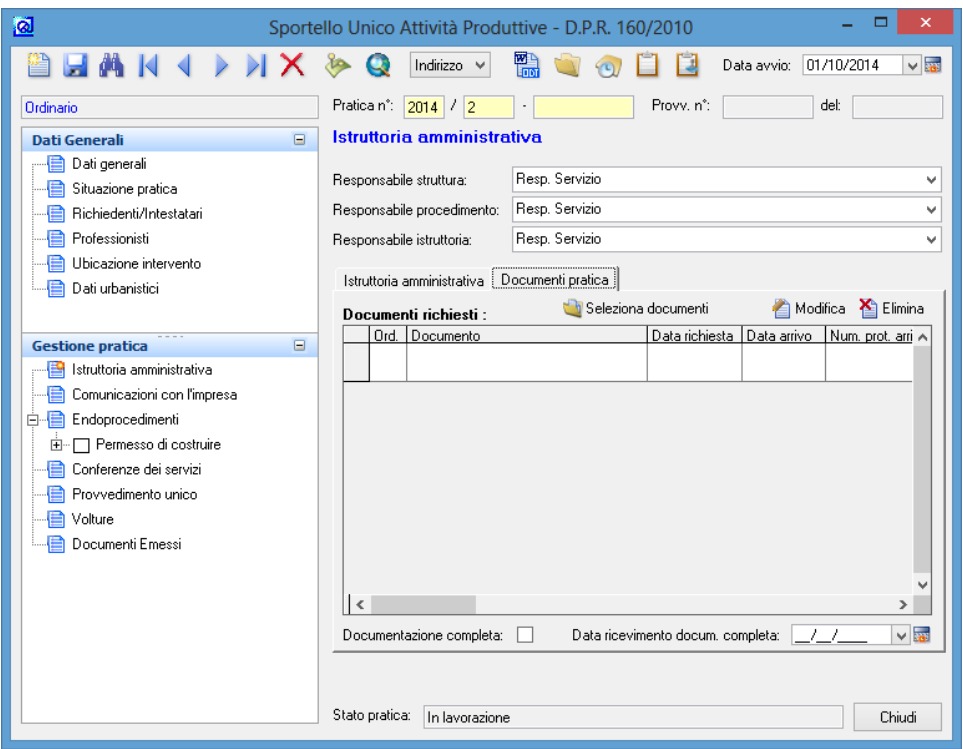

Cliccando su **Seleziona documenti e pareri** si accede alla finestra che permette di scegliere le integrazioni da richiedere per l'istruttoria dall'apposita tabella.

Per ogni documento è possibile memorizzare la data e il numero protocollo di arrivo.

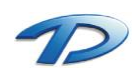

### 4.10 Pratiche Suap – Comunicazioni con l'impresa

Questa scheda viene utilizzata per registrare tutti gli scambi di documentazione che avvengono tra l'ufficio Suap e l'impresa/professionista e viceversa. Può essere utile per memorizzare eventuali comunicazioni all'impresa come avvii del procedimento, richieste integrazioni, comunicazione di sospensione della pratica o invio del provvedimento unico.

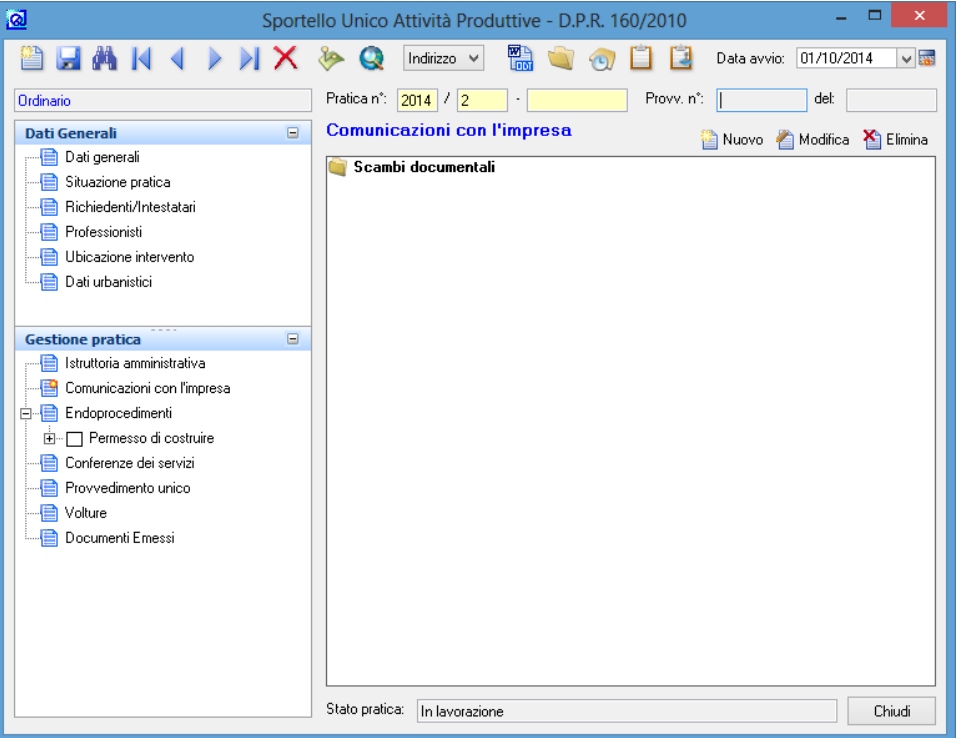

Per registrare un nuovo scambio documentale è possibile fare clic su **nuovo** e compilare la finestra che verrà visualizzata.

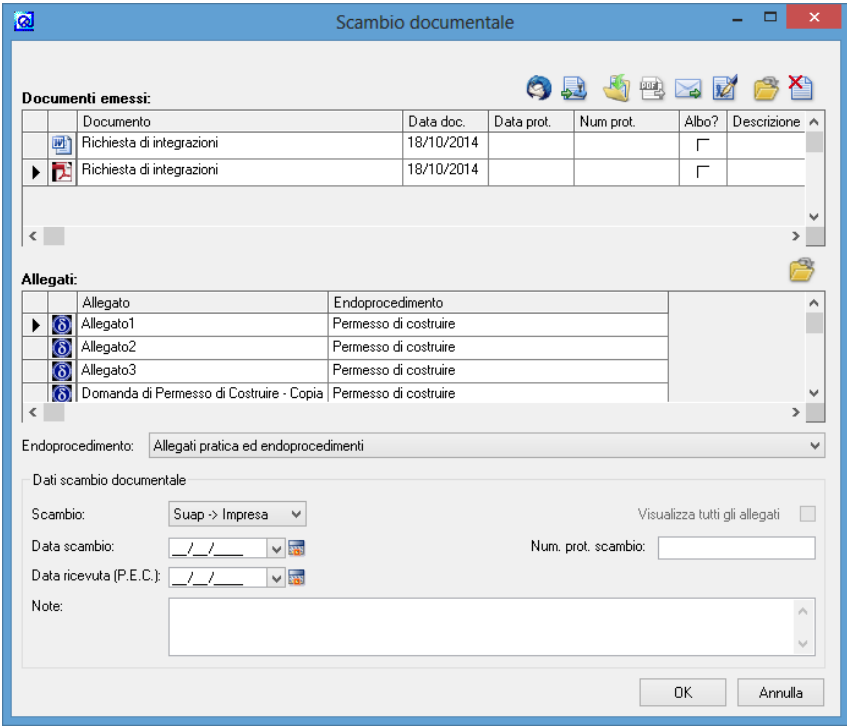

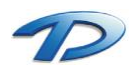

In tale finestra sono presenti due tabelle principali. La prima contiene tutti i documenti emessi per la pratica in lavorazione, la seconda gli allegati.

I pulsanti sopra la prima tabella permettono di interagire con i documenti emessi. Nel dettaglio:

Controlla la presenza di ricevute di consegna per il protocollo evidenziato  $\bullet$ 

Invia il documento selezionato al protocollo

- Esporta il documento selezionato
- 霍 Crea pdf del documento selezionato
- ➣ Permette l'invio di una mail

题

V

☎

- Firma il documento selezionato
- Apre il documento selezionato
- Elimina il documento selezionato

Per creare lo scambio documentale, occorre selezionare i documenti desiderati. La selezione del singolo file viene effettuata facendo **doppio clic** sulla riga del documento desiderato. Se la selezione è stata effettuata in modo corretto la riga della tabella verrà evidenziata in **azzurro**. È possibile selezionare, contemporaneamente, più documenti emessi e più allegati. Per selezionare tutti gli allegati o tutti i documenti è possibile effettuare un clic con il tasto destro sulla tabella desiderata e selezionare la voce **Seleziona tutti** dal menù contestuale.

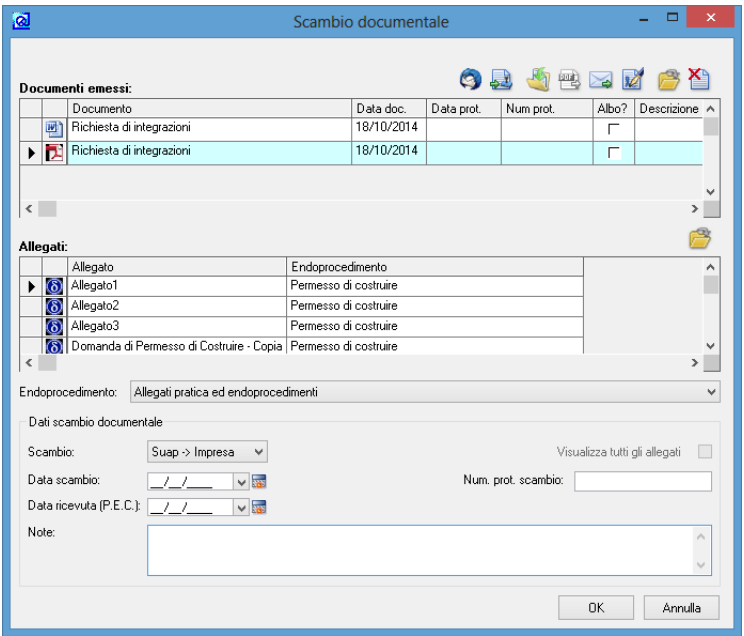

Selezionati i documenti, occorre effettuare l'invio vero e proprio. Se è presente l'integrazione tra GisMaster Suap e un software di protocollazione, come ad esempio GisMaster Protocollo si può selezionare il pulsante **invia al protocollo** oppure selezionare il tasto invia **pec/mail**.

Come ultima operazione occorre inserire la data di scambio e il numero protocollo e confermare cliccando su Ok.

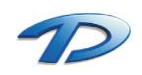

Ora lo scambio di documentazione è stato effettuato e verrà visualizzato in questo modo.

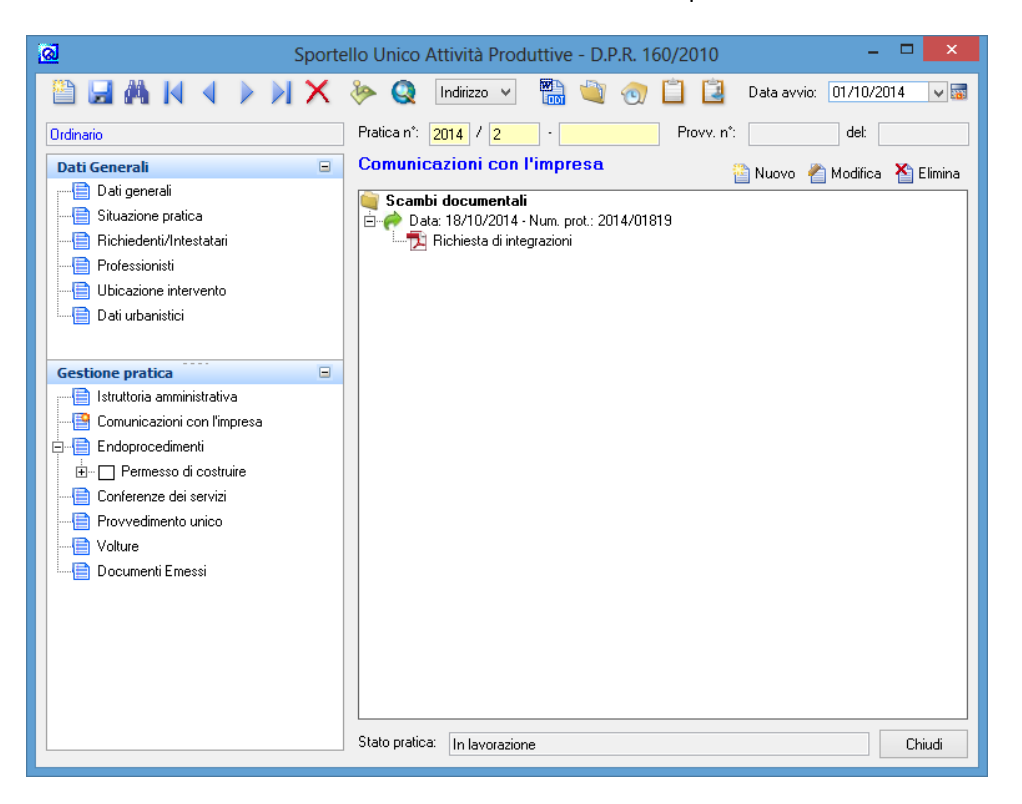

E possibile memorizzare anche scambi documentali che arrivano dall'impresa. Per registrare questa tipologia di scambio occorre effettuare un clic su nuovo e successivamente cambiare la direzione dello scambio a **Suap -> Impresa** a **Impresa –> Suap**.

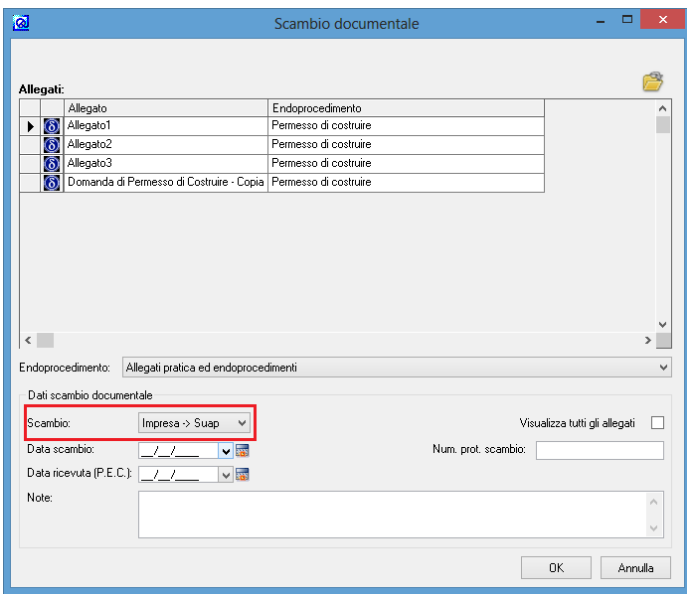

La struttura della finestra è cambiata. E' presente una sola tabella che riepiloga tutti i documenti allegati alla pratica Suap. Per memorizzare l'arrivo di documentazione da parte dell'impresa occorre selezionare, con le modalità descritte sopra, gli allegati ricevuti, inserire la data di scambio con il numero di protocollo e confermare l'inserimento. Per l'inserimento di allegati fare riferimento al capitolo introduttivo gestione allegati.

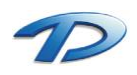

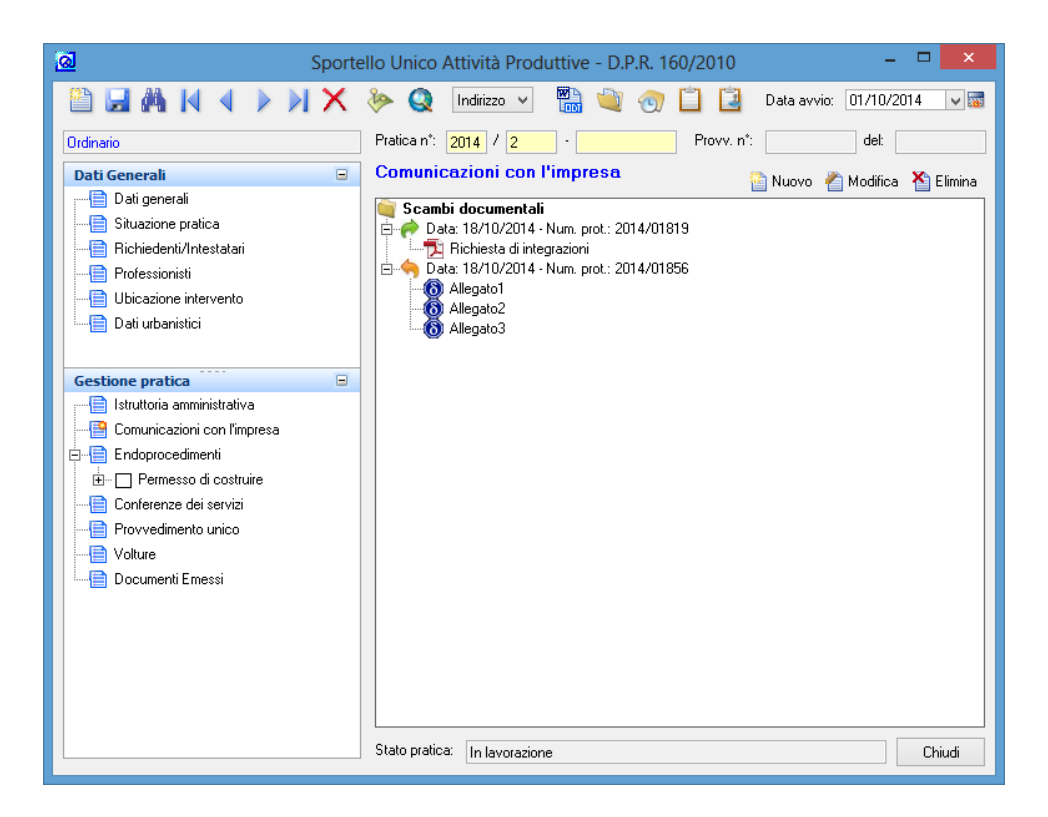

Come si può vedere dall'immagine, tutti gli scambi di documentazione effettuati durante l'iter della pratica vengono riepilogati nell'albero rendendo più semplice la visualizzazione globale di tutti i passaggi.

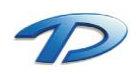

# 4.11 Pratiche Suap – Endoprocedimenti

In questa scheda vengono memorizzati tutti gli endoprocedimenti attivati nella pratica.

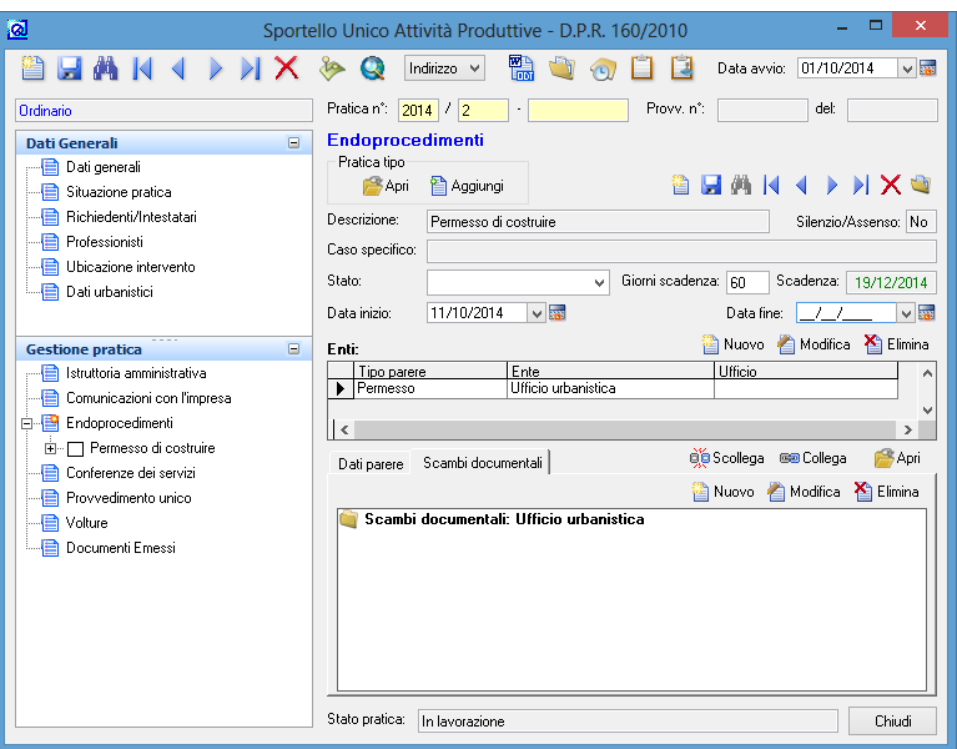

Per aggiungere un nuovo endoprocedimento bisogna fare clic su nuovo, presente nella barra degli strumenti sulla destra, selezionare e aggiungere l'endoprocedimento desiderato. A questo punto possiamo ancora inviare tutta la documentazione arrivata all'ente coinvolto effettuando uno scambio documentale. La procedura da effettuare è la stessa descritta al capitolo 4.10.

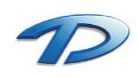

### 4.12 Pratiche Suap – Conferenze dei servizi

Questa scheda viene utilizzata per memorizzare tutte le C.d.S. che hanno esaminato la pratica.

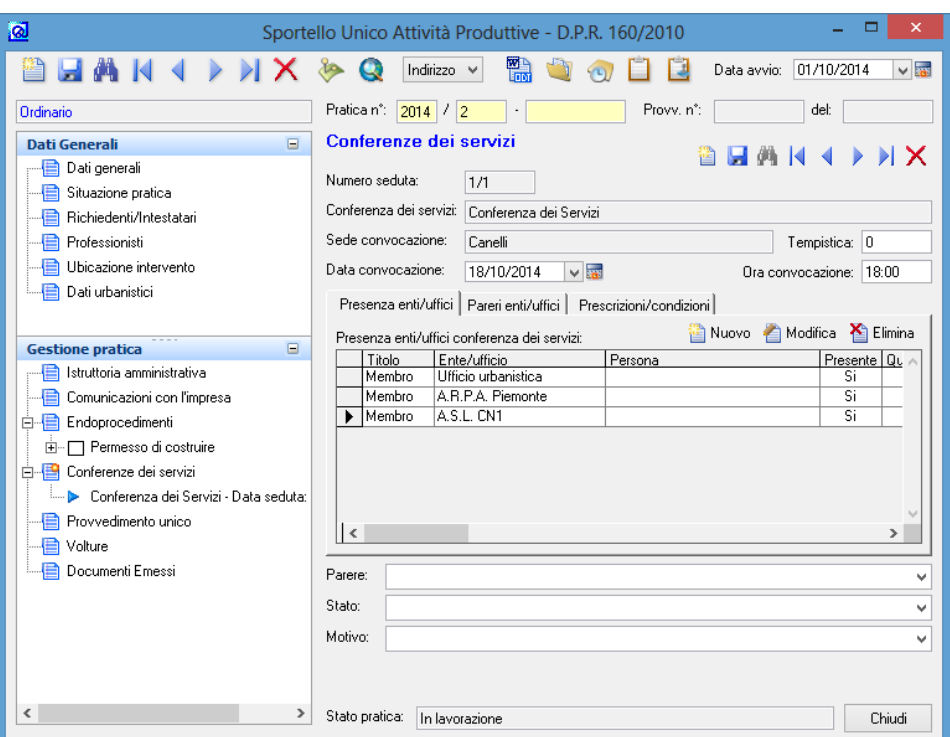

Per creare una nuova Conferenza occorre fare clic su nuovo sulla barra degli strumenti sulla destra e scegliere quale tipologia di Conferenza si intende convocare.

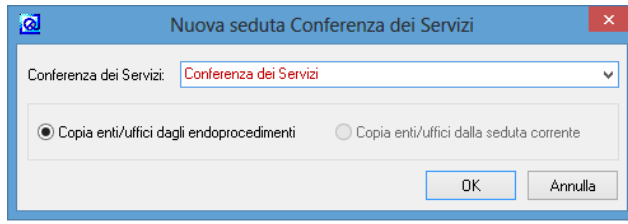

All'interno della gestione della conferenza si possono notare tre sotto schede principali:

- Presenza enti/uffici
- Pareri enti/uffici
- **•** Prescrizioni/Condizioni

La prima ci permette di caricare i vari enti coinvolti, e di memorizzarne la presenza o l'assenza. Per caricare un nuovo membro occorre fare clic su nuovo e compilare la seguente finestra.

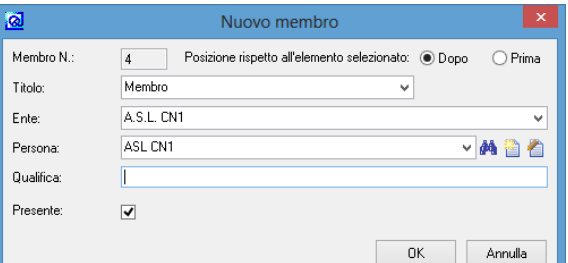

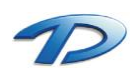

La seconda sotto scheda, pareri enti/uffici, permette di registrare i pareri espressi da ogni singolo membro.

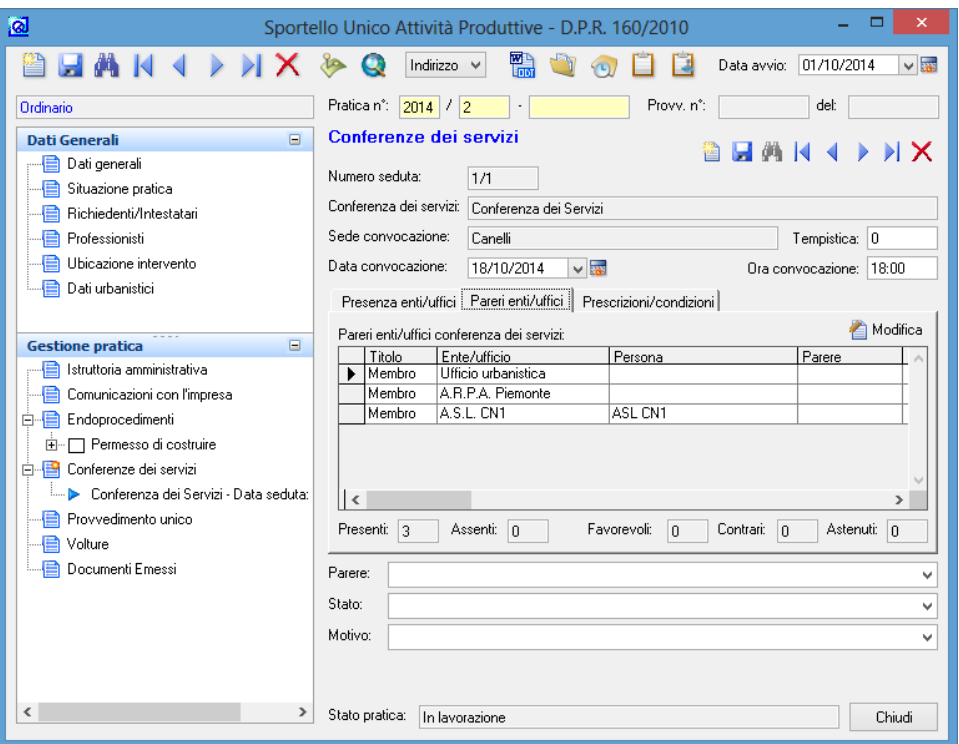

Per memorizzare un parere bisogna selezionare l'ente, cliccare su modifica e compilare la seguente scheda inserendo il parere espresso ed eventualmente le motivazioni.

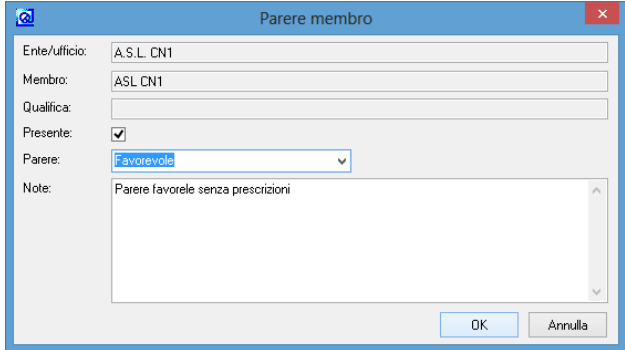

Registrando ogni singolo parere è possibile così sapere in ogni momento quanti e quali membri hanno espresso parere favorevole, quanti contrari o astenuti.

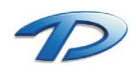

L'ultima sotto scheda permette l'inserimento di prescrizioni o motivazioni date dall'intera C.d.S. sul parere espresso.

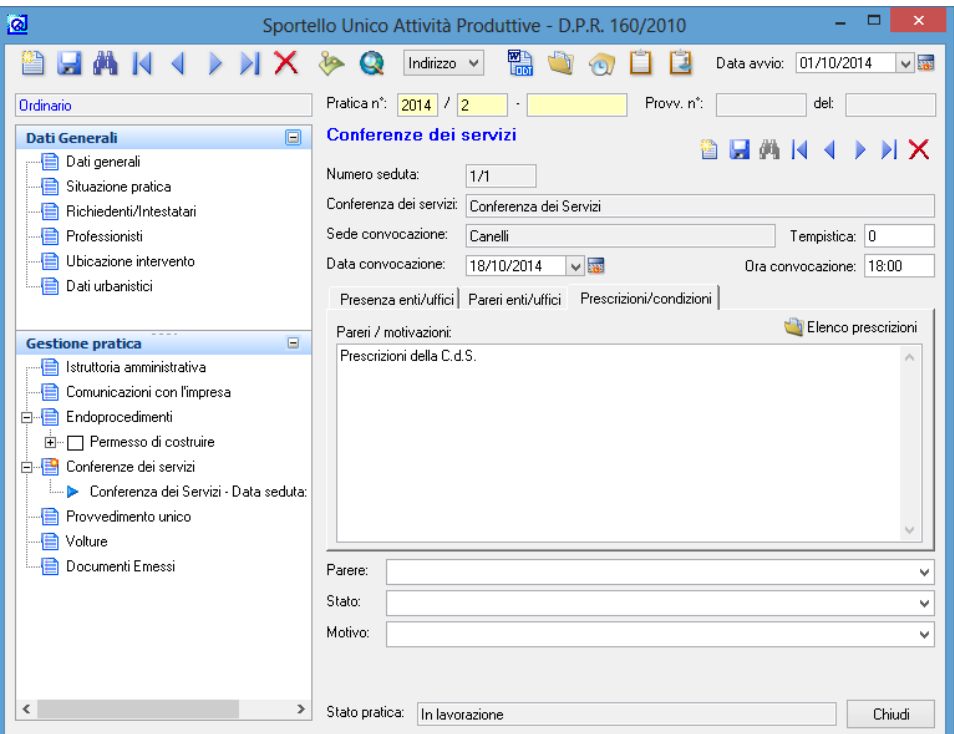

Per memorizzare il parere complessivo e lo stato della C.d.S. compilare i campi come riportato in figura.:

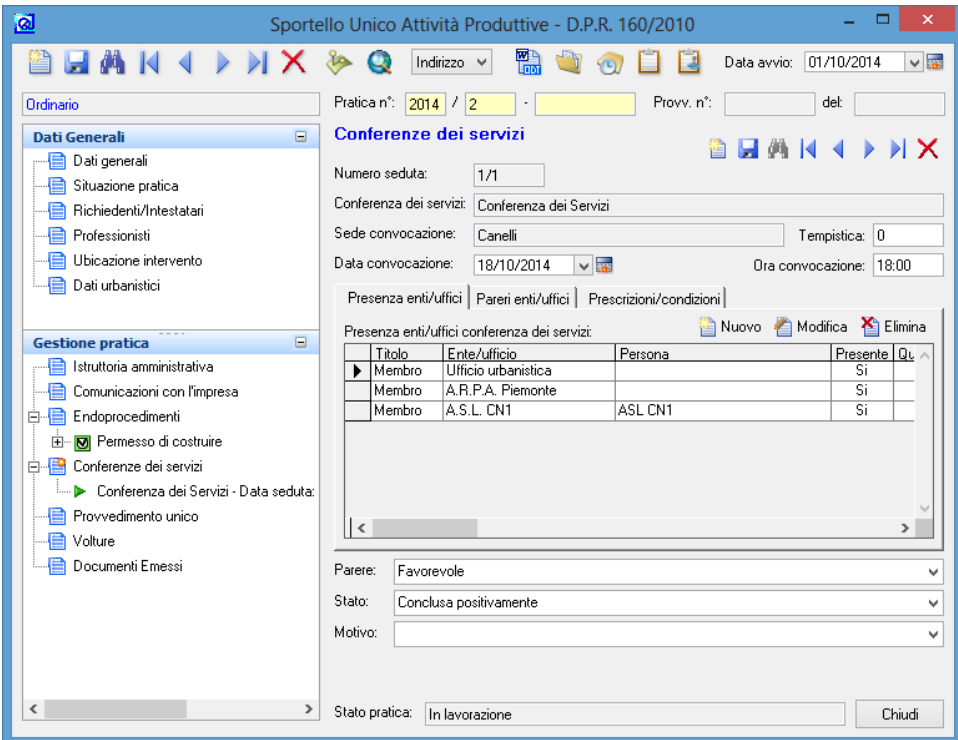

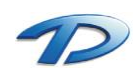

### 4.13 Pratiche Suap – Provvedimento unico

In questa scheda si memorizzano i dati relativi al rilascio del provvedimento. A seconda del tipo di provvedimento rilasciato bisogna compilare una delle tre schede:

- Estremi provvedimento unico positivo
- **•** Estremi provvedimento unico negativo
- Estremi provvedimento senza autorizzazione

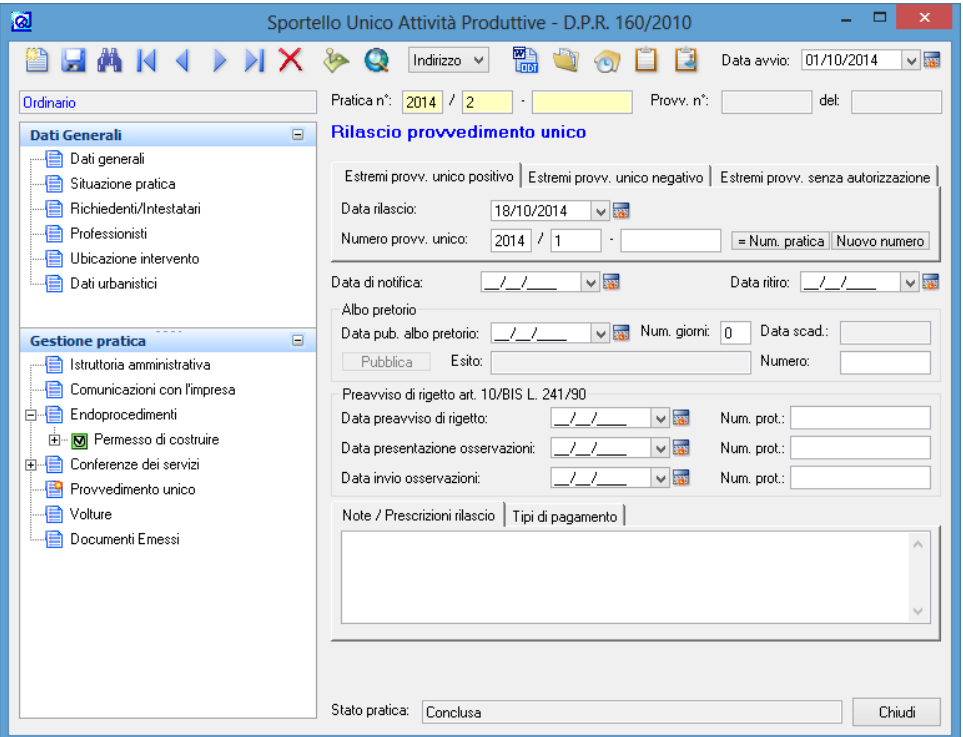

Inoltre in questa scheda si possono memorizzare i dati relativi al preavviso di diniego e ai pagamenti effettuati.

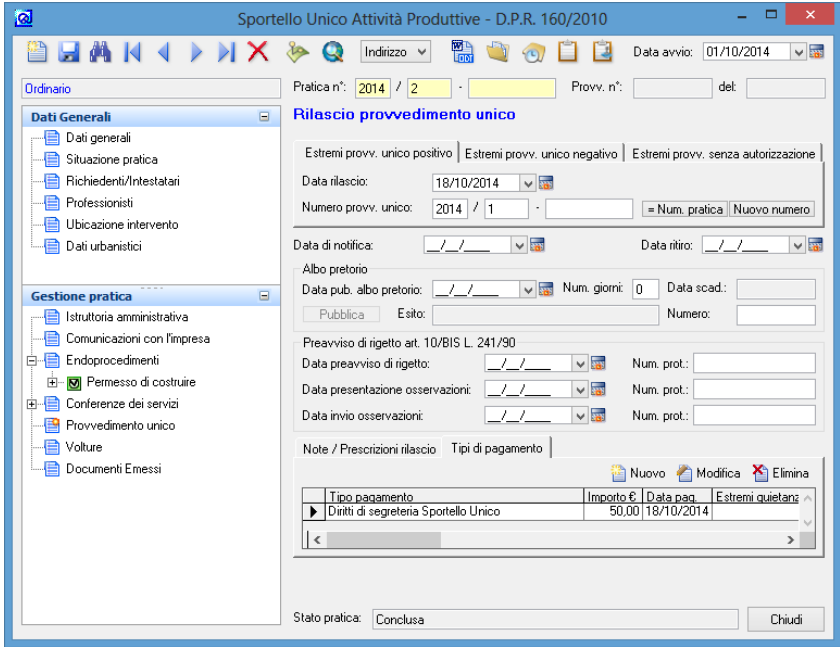

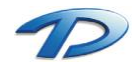

### 4.14 Pratiche Suap – Volture

Questa scheda riguarda le possibili volture di cui può essere oggetto una pratica Suap.

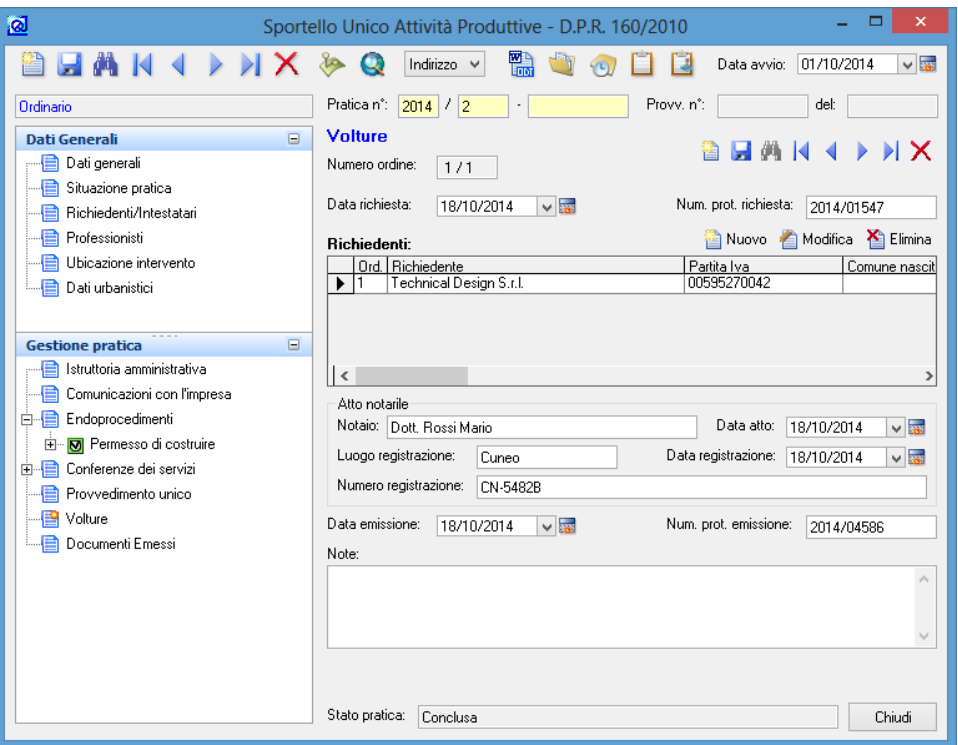

Il funzionamento della barra degli strumenti è identico a quello della barra principale: si possono utilizzare i pulsanti Nuovo, Salva, Inizio, Indietro, Avanti, Fine ed Elimina per navigare tra le volture e gestirle.

Cliccando su **Nuovo** è possibile selezionare un richiedente esistente o inserirne uno nuovo.

NB: una volta inseriti i richiedenti e la **Data di rilascio** della voltura, salvando i dati (con il tasto **Memorizza**) i nuovi intestatari verranno sostituiti a quelli vecchi, che saranno comunque sempre visibili disabilitando l'opzione **Visualizza solo richiedenti attuali** sulla maschera **Richiedenti/Intestatari**. Prima di effettuare l'operazione il programma visualizzerà una finestra di conferma.

Nella cornice **Atto notarile** si possono riportare gli estremi dell'atto notarile riguardante la voltura.

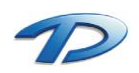

### 4.15 Pratiche Suap – Documenti emessi

Questa scheda consente di consultare i documenti relativi alla pratica Suap e tenere traccia della loro emissione.

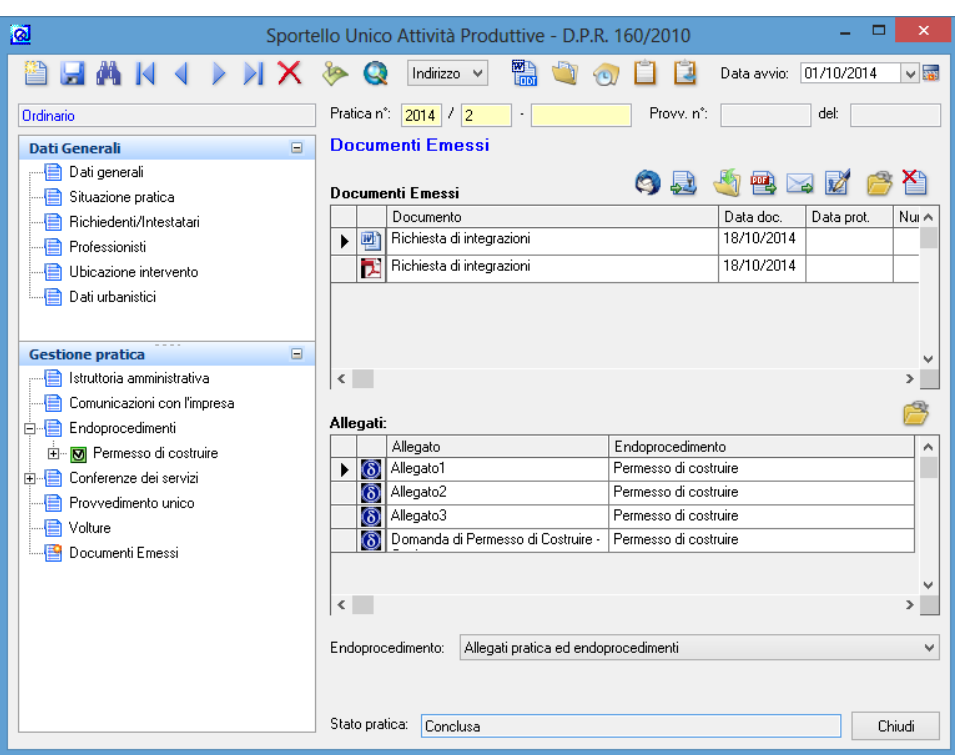

Partendo da sinistra possiamo trovare le seguenti icone:

- $\left( \frac{1}{2} \right)$ Controlla la presenza di ricevute di consegna per il protocollo evidenziato
- <u>e)</u> Invia documento al protocollo
- $\mathbb{F}_1$ Esporta il documento selezionato
- 霍 Crea pdf del documento selezionato
- $\geq$ Permette l'invio di una mail
- M Firma il documento selezionato
	- Apre il documento selezionato
	- Elimina il documento selezionato

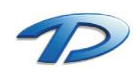

ð 昝

Per creare un nuovo documento bisogna invece fare clic sulla barra degli strumenti, sul pulsante contrassegnato dal simbolo di Microsoft Word®.

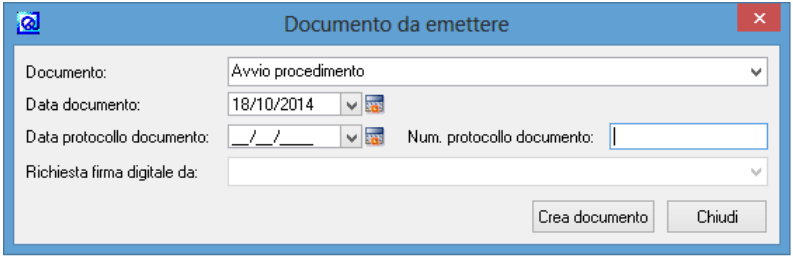

Dalla lista **Documento** si può scegliere il documento da emettere, mentre negli altri campi vanno inseriti i dati relativi; cliccando su **Crea documento** il programma genererà il documento richiesto in una finestra di Microsoft Word®. Nel caso il documento fosse già esistente il programma chiederà se si vuole abbandonare l'operazione oppure sovrascrivere il documento.

Una volta creato il documento questo verrà visualizzato in Word e sarà possibile modificarlo manualmente prima di inviarlo in stampa. Salvando, le modifiche verranno mantenute e saranno visibili anche nelle prossime consultazioni del documento.

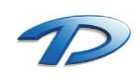

# 5. Integrazioni software

Il modulo **GisMaster – Sportello Unico Attività Produttive** può essere integrato con altri moduli di GisMaster o con altri software gestionali per le pubbliche amministrazioni (anagrafe, tributi, protocollo).

# 5.01 Integrazioni software – GisMasterWebS Portale SUAP

Il modulo Sportello Unico Attività Produttive si integra perfettamente con il sistema **GisMasterWebS Portale SUAP**.

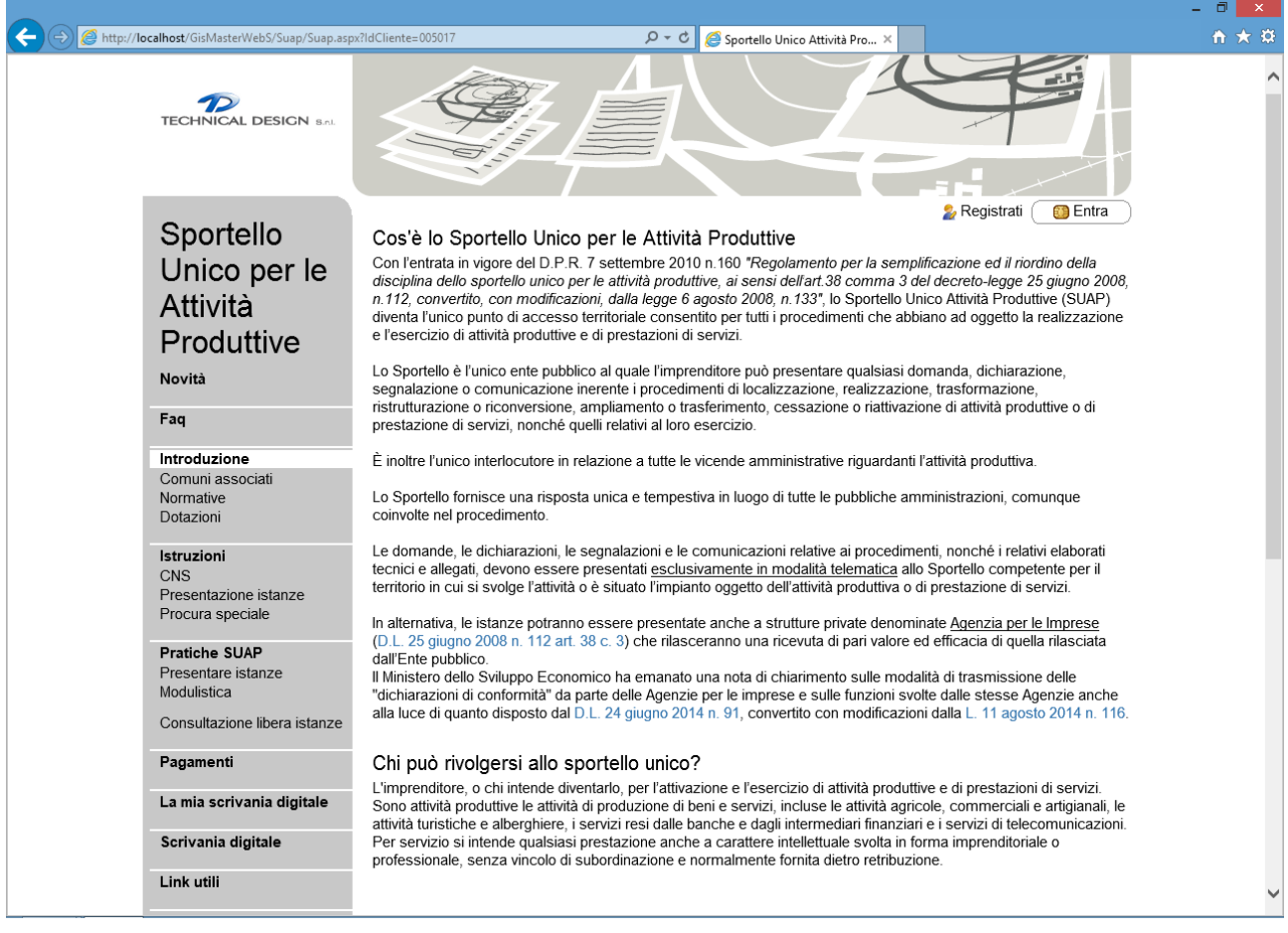

Questo portale viene creato appositamente per il comune e viene messo a disposizione dei professionisti affinché possano presentare le istanze in formato digitale.

Quando il professionista ha terminato la compilazione della domanda ha la possibilità di **inviare** al comune l'istanza. Il comune, in questo caso, riceverà una pec che avrà come mittente [pa-online@legamail.it.](mailto:pa-online@legamail.it) In allegato alla pec sarà presente uno zip che conterrà tutti i file caricati durante la compilazione.

È possibile **caricare** la pratica in GisMaster **direttamente dallo zip** ricevuto via pec.

Occorre salvare lo zip in una cartella sul vostro pc o in rete, aprire GisMaster – Sportello Unico e cliccare sul tasto di **Nuova pratica**. A questo punto occorre fare clic sul tasto "**Pratica da file**" in basso a sinistra nella finestra di nuova pratica. Si aprirà, così, la finestra di esplora risorse che vi permetterà di andare nella cartella di salvataggio dello zip e selezionarlo.

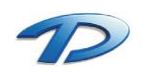

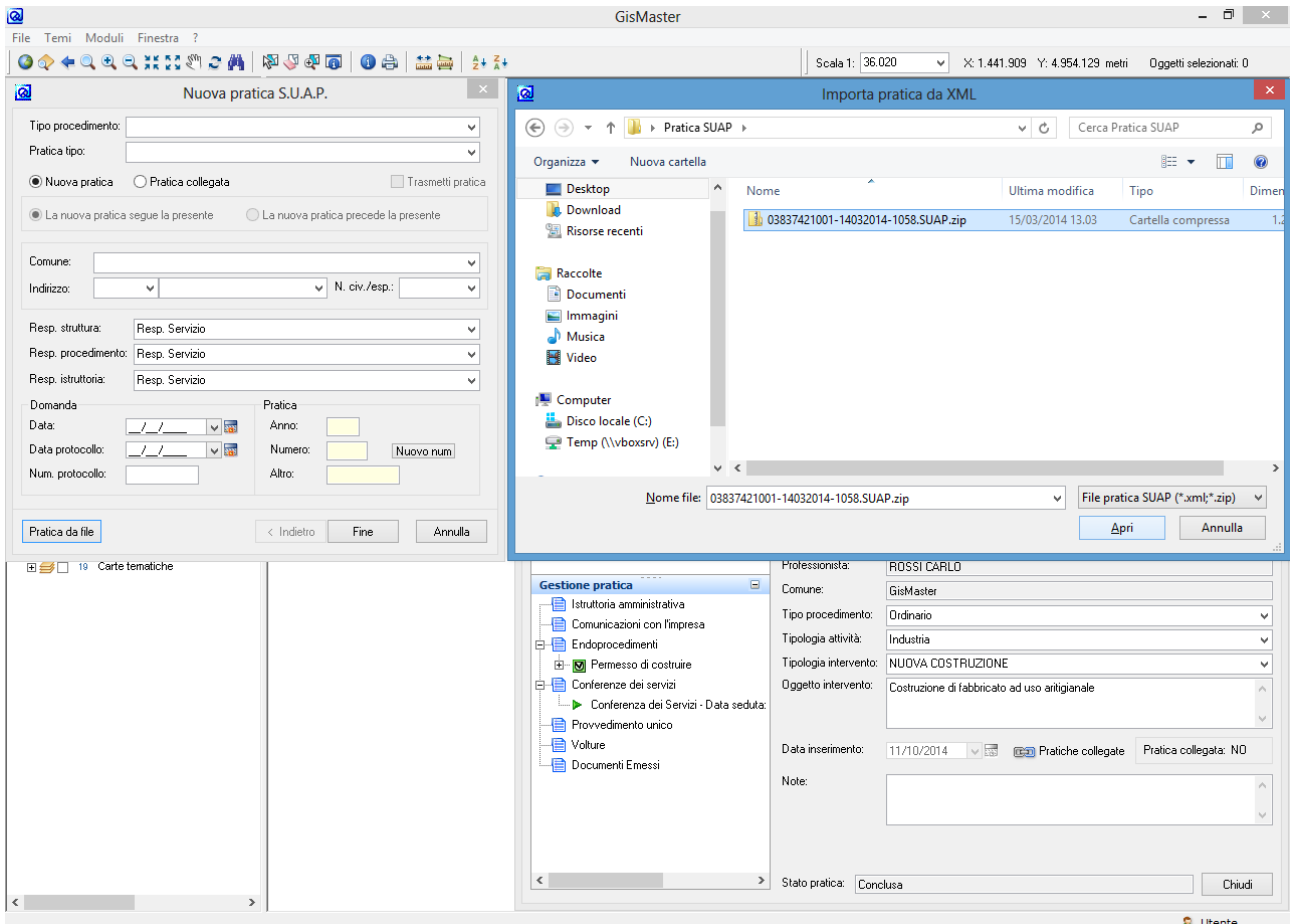

In corrispondenza del clic su tasto **apri** verrà eseguita la procedura di **acquisizione automatica** delle informazioni che **creerà** una nuova pratica e **caricherà** tutte le informazioni inserite dal professionista.

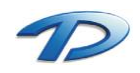

Durante l'importazione della pratica si possono notare tre tipologie di finestre, per la **scelta persona** per la **scelta dell'indirizzo** e per **l'associazione degli endoprocedimenti**.

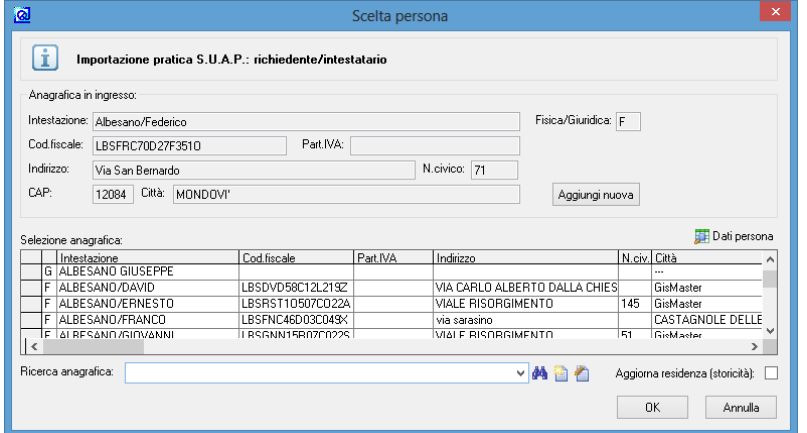

La figura mostra il riepilogo della finestra scelta persona. In grassetto viene evidenziata la tipologia di persona (richiedente o professionista). Sotto, all'interno dei campi grigi, vengono visualizzati i dati della persona caricata dal professionista in fase di compilazione.

Nella tabella invece vengono mostrate una serie di persone che GisMaster ha trovato effettuando alcune ricerche all'interno dell'anagrafe persone con i dati proposti nei campi dell'anagrafica in ingresso.

Ora non resta che effettuare la scelta della persona. Per prima cosa si può cercare l'anagrafica in ingresso tra quelle proposte da GisMaster.

Se si trova la persona desiderata all'interno della tabella, occorre **selezionarla e cliccare ok**.

In questo modo GisMaster **non creerà una nuova anagrafica** per la persona in ingresso **ma utilizzerà quella già presente**.

È possibile selezionare la spunta **Aggiorna Residenza (storicità)** che permette di storicizzare la residenza per una persona selezionata dall'elenco e di aggiornarla con il nuovo valore letto dall'istanza compilata dal professionista.

Analogamente si può effettuare una **ricerca manuale** all'interno dell'anagrafe persone digitando l'intestazione all'interno del componente delle persone vicino alla dicitura **Ricerca anagrafica**.

Come ultima opzione rimane il clic sul tasto **Aggiungi nuova** che crea una nuova anagrafica in GisMaster.

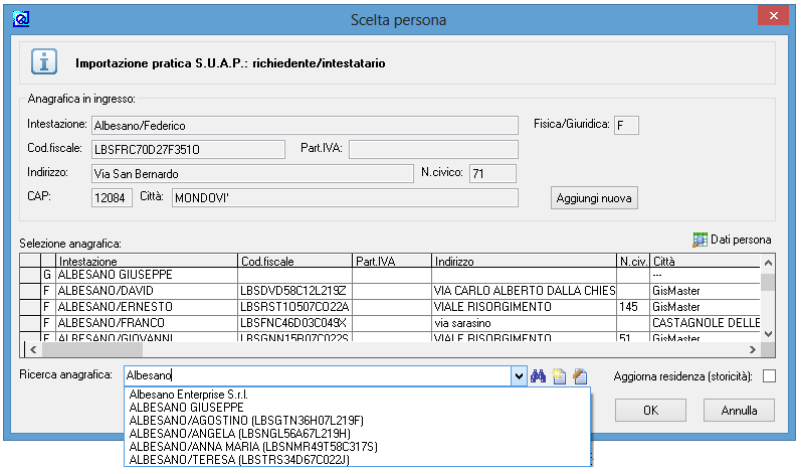

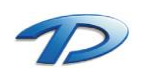

La seguente finestra funziona in modo analogo a quella di scelta persona ma riguarda gli indirizzi.

In grassetto viene indicata la tipologia di indirizzo, in questo caso si tratta dell'ubicazione dell'intervento. In indirizzo in ingresso, si trova l'indirizzo caricato nella pratica web.

Per prima cosa si cerca se la via in ingresso è già caricata in GisMaster digitando parte della via all'interno dell'apposito componente. Se la ricerca va a buon fine possiamo selezionare la via desiderata e **premere ok** altrimenti possiamo cliccare su **Aggiungi nuovo** creando così un nuovo indirizzo.

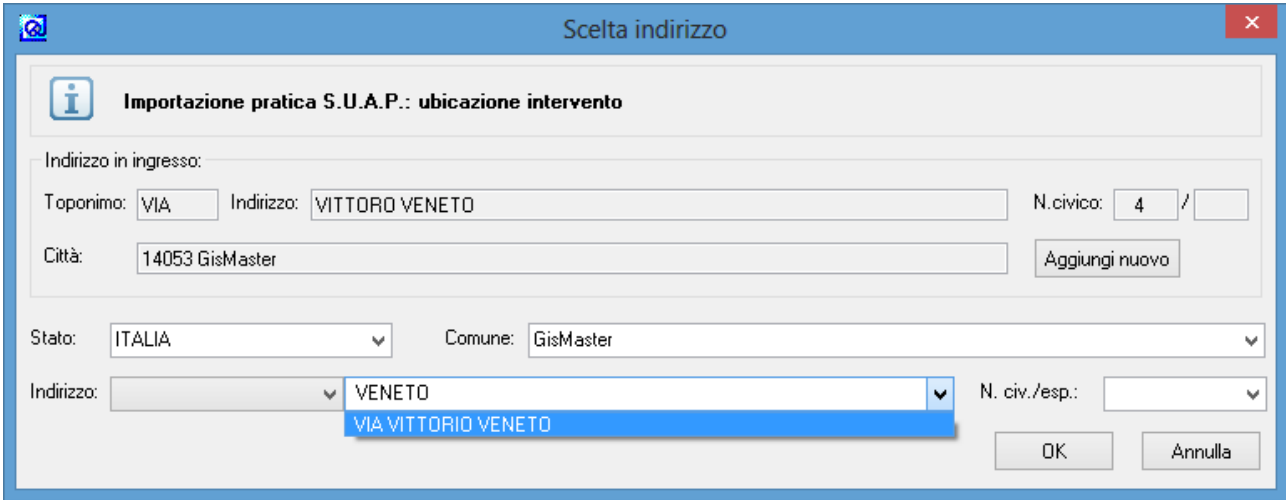

L'ultima tipologia di finestra, visualizzabile in fase di caricamento pratica, è la finestra per l'associazione degli endoprocedimenti.

Questa finestra viene mostrata quando GisMaster **non trova** la corrispondenza tra gli endoprocedimenti caricati nelle tabelle e quelli caricati nella pratica web.

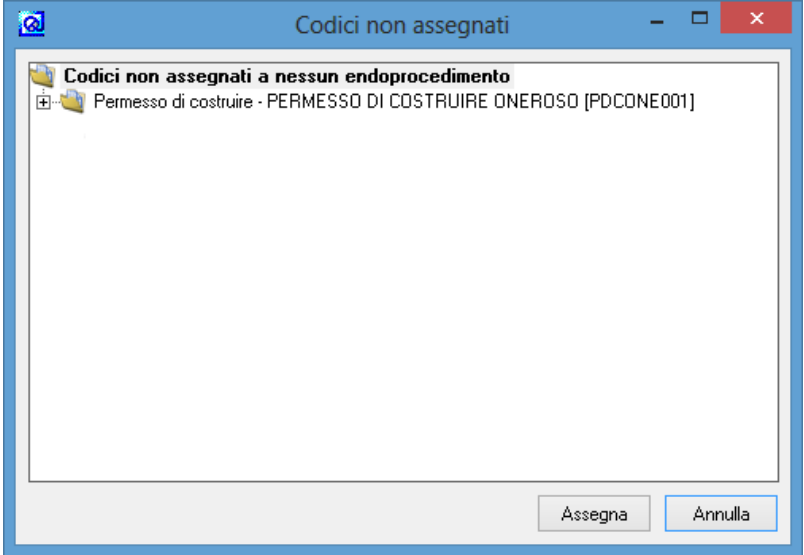

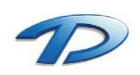

Per effettuare l'associazione dell'endoprocedimento occorre selezionarlo e cliccare sul tasto **Assegna**. In corrispondenza del clic viene mostrata la tabella degli endoprocedimenti.

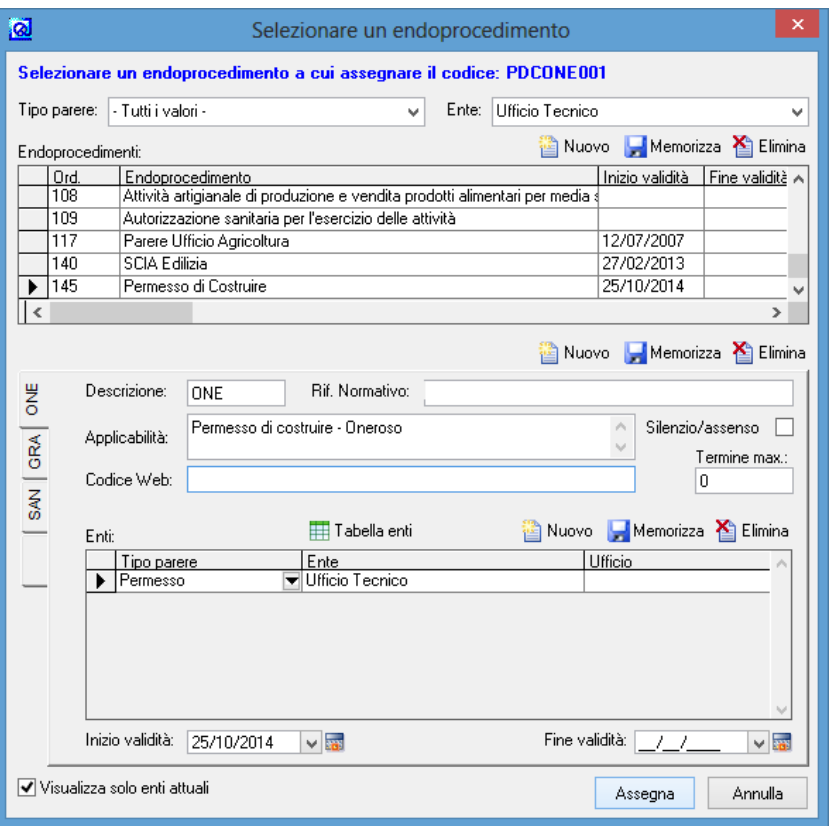

In questa finestra occorre ricercare l'endoprocedimento interessato (indicato nella finestra precedente). Per effettuare la ricerca dell'endoprocedimento ci si può aiutare con i filtri **Tipo parere** e **Ente** in alto. Una volta individuato l'endoprocedimento corretto occorre individuare e posizionarsi sul caso specifico e poi cliccare sul tasto **Assegna**.

Qualora la ricerca dell'endoprocedimento o del caso specifico non desse esito positivo è possibile, in questa fase, effettuare il caricamento (per il caricamento di endoprocedimenti / casi specifici fare riferimento al capitolo 2.03) Queste finestre vengono mostrate solo in caso di dati discordanti tra anagrafica/indirizzo in ingresso e anagrafica/indirizzo presenti in GisMaster. Se la procedura di acquisizione della pratica zip trova la piena corrispondenza tra i dati dell'anagrafica in ingresso e i dati di una delle persona contenute nell'anagrafe unica di GisMaster, l'acquisizione viene effettuata in modo automatico senza mostrare nessuna finestra all'utente. Analogamente avviene per il caricamento degli indirizzi e degli endoprocedimenti.

L'import della pratica termina in modo corretto quando viene visualizzato questo messaggio.

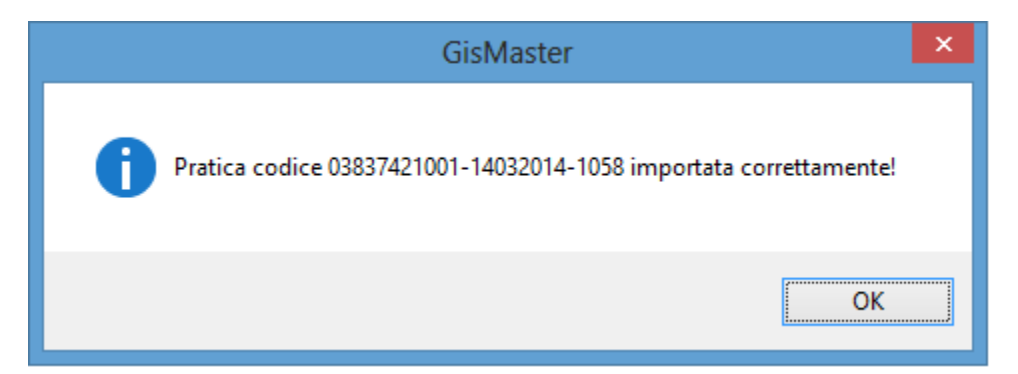

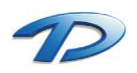

### 5.02 Integrazioni software – GisMaster Pratiche Edilizie e Commercio

**GisMaster – Sportello Unico Attività Produttive** si integra perfettamente con il modulo **GisMaster – Pratiche edilizie e GisMaster - Commercio** garantendo la completa gestione dei procedimenti edilizi e commerciali in arrivo allo Sportello Unico.

Per gestire un procedimento edilizio o commerciale arrivato con una pratica Suap occorre, innanzi tutto, caricare la pratica compilando le schede, come descritto nel capitolo 4, ed inviare tutto all'ufficio compente.

L'invio dell'istanza e della relativa documentazione all'ufficio coinvolto avviene attraverso la creazione di uno **scambio documentale** all'interno dell'endoprocedimento caricato nelle pratiche Suap.

Affinché il meccanismo di scambio documentale sia efficace occorre che l'ente destinatario, caricato nella tabella enti, sia collegato con il modulo **Pratiche edilizie** oppure **Commercio – Titoli Autorizzativi** o **Commercio – Autorizzazione mercati e fiere**. Per ulteriori dettagli consultare il capitolo 2.04.

Una volta registrato lo scambio documentale all'interno dell'endoprocedimento, l'ufficio competente potrà acquisire i dati e la documentazione arrivata al Suap dalla propria agenda di lavoro.

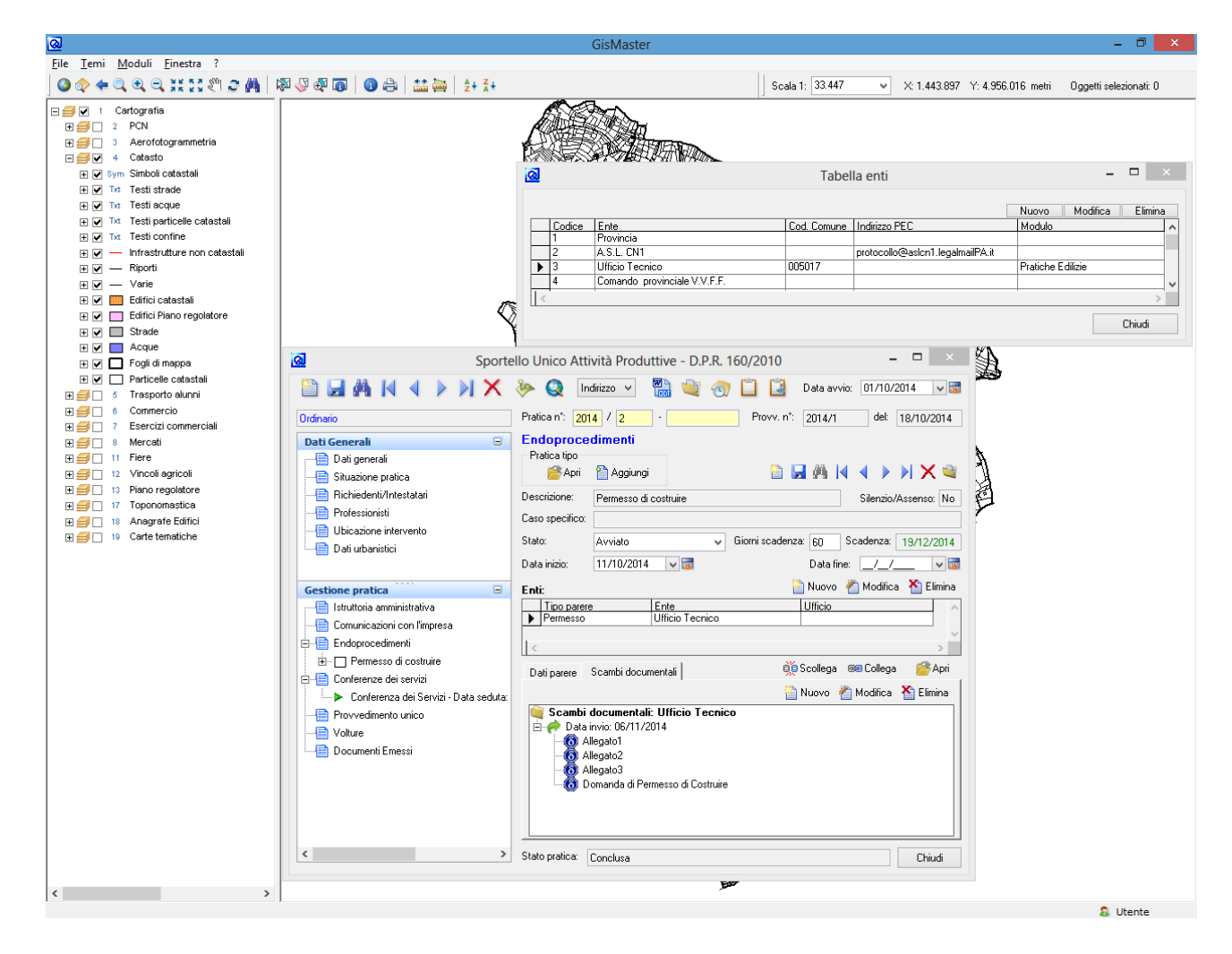

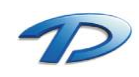

Oltre che inviare la documentazione agli altri moduli di GisMaster è anche possibile **importare** eventuale documentazione prodotta dagli altri moduli all'interno della pratica Suap in lavorazione.

Per visionare e lavorare tutti i documenti inviati dai moduli Pratiche edilizie o Commercio occorre accedere all'**Agenda di lavoro – Attività interne dello Sportello Unico**. Tale funzionalità si trova in **Moduli -> Sportello Unico - > Agenda di Lavoro -> Attività Interne**.

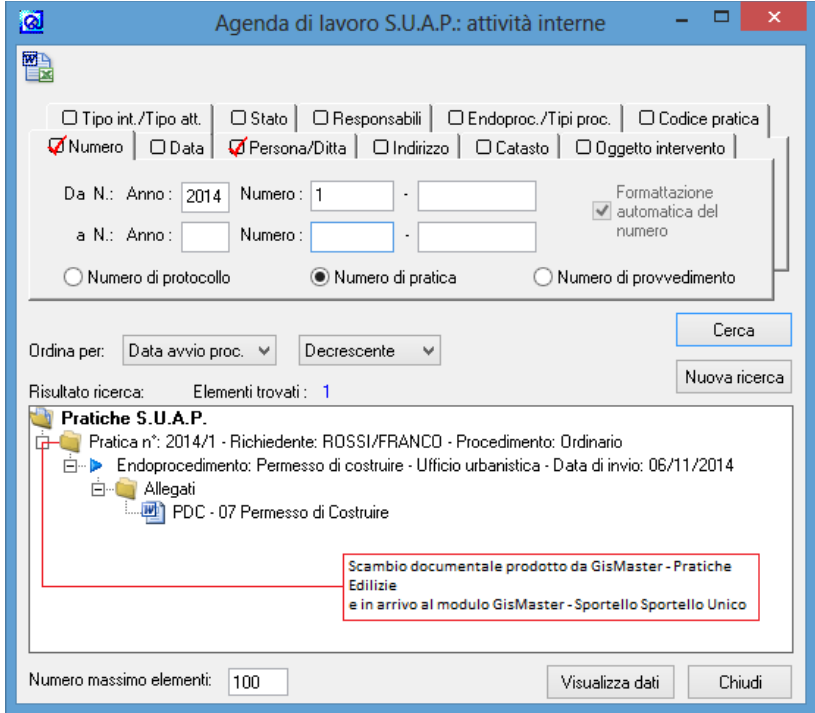

Come mostra la figura, all'interno della finestra di ricerca, si possono notare tutti gli invii effettuati dagli altri moduli di GisMaster verso lo Sportello Unico. Le varie attività riepilogate sono suddivise per pratica e per endoprocedimento. Per processare un invio proveniente da un altro ufficio occorre eseguire un clic con il tasto destro sulla descrizione dell'endoprocedimento e selezionare la voce **Gestisci Pratica** dal menù contestuale. In questo modo GisMaster creerà un nuovo scambio documentale inserendo la documentazione arrivata all'interno della pratica Suap.

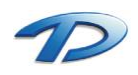

### 5.03 Integrazioni software – GisMaster Protocollo Informatico

Per accedere alla finestra di interfaccia del protocollo bisogna selezionare la voce **Dati del Protocollo** accessibile dal menù **Moduli -> Sportello Unico -> Agenda di lavoro -> Dati del protocollo.**

Impostando i parametri e effettuando la ricerca otteniamo un risultato di questo genere.

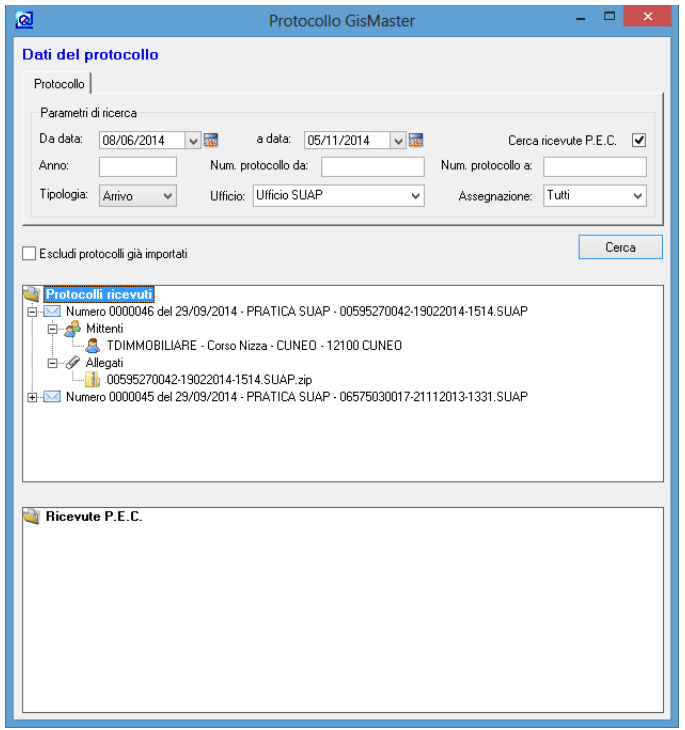

Possiamo visualizzare il dettaglio di ogni protocollo cliccando sull'icona del **+** accanto alla busta. Ogni allegato può essere scaricato e visualizzato prima di decidere se effettuare l'import del protocollo.

Per fare ciò bisogna selezionare la voce **Scarica allegato** accessibile eseguendo 1 clic con il **tasto destro** del mouse sul file.

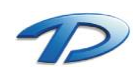

#### Nuova pratica

È possibile importare in GisMaster – Sportello Unico ogni protocollo visualizzato nella finestra sottostante. Eseguendo un clic destro sul protocollo selezionato si ha la possibilità di creare una nuova pratica.

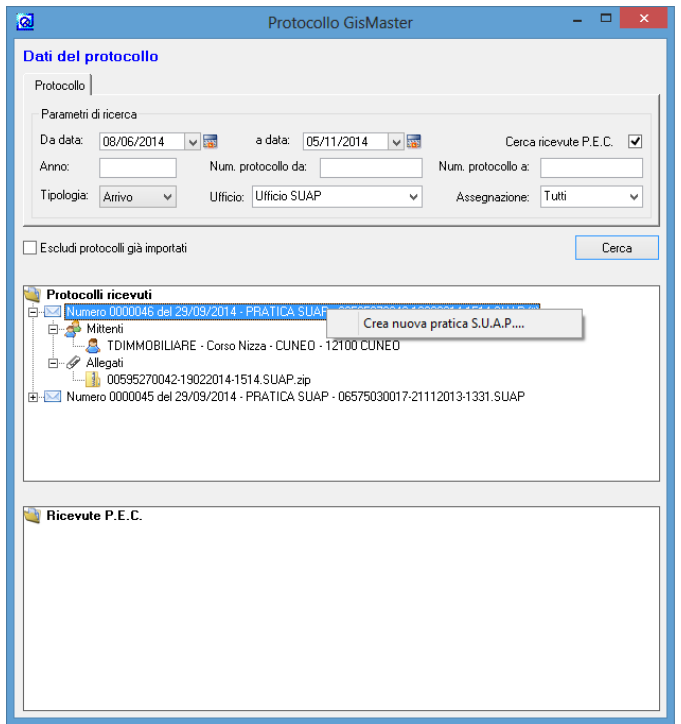

Eseguendo questa procedura GisMaster importerà tutti i dati del protocollo inserendoli all'interno della pratica. Se allegato al protocollo è presente uno zip generato dal portale **GisMasterWeb Suap**, contestualmente alla creazione della pratica verrà avviata la procedura d'importazione dati dallo zip allegato come descritto nel capitolo precedente.

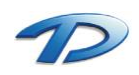

### Integrazioni documentali, Risposte e Pareri enti

Per importare un'integrazione documentale riferita ad una pratica già presente bisogna aprire la finestra del protocollo e visualizzare il protocollo desiderato, successivamente aprire la pratica suap in questione e posizionarsi sul ramo **Comunicazioni con l'impresa** se il mittente del protocollo è **l'impresa o il professionista**, oppure sul ramo **dell'endoprocedimento interessato** se il mittente del protocollo è uno degli **enti coinvolti** all'interno dell'iter procedurale.

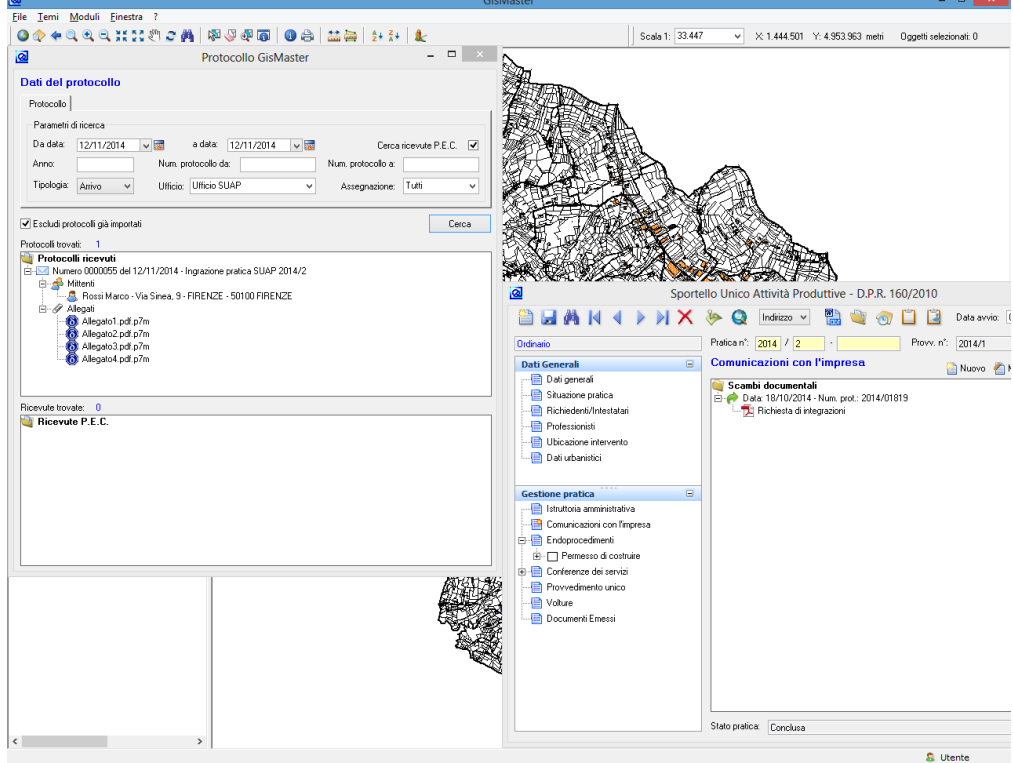

Importando un protocollo all'interno della scheda Comunicazioni con l'impresa, occorre ancora effettuare l'assegnazione di ogni singolo allegato al corrispettivo endoprocedimento. Tale assegnazione viene fatta trascinando gli allegati, elencati nell'albero a sinistra, nelle cartelle visualizzate nell'albero sulla destra.

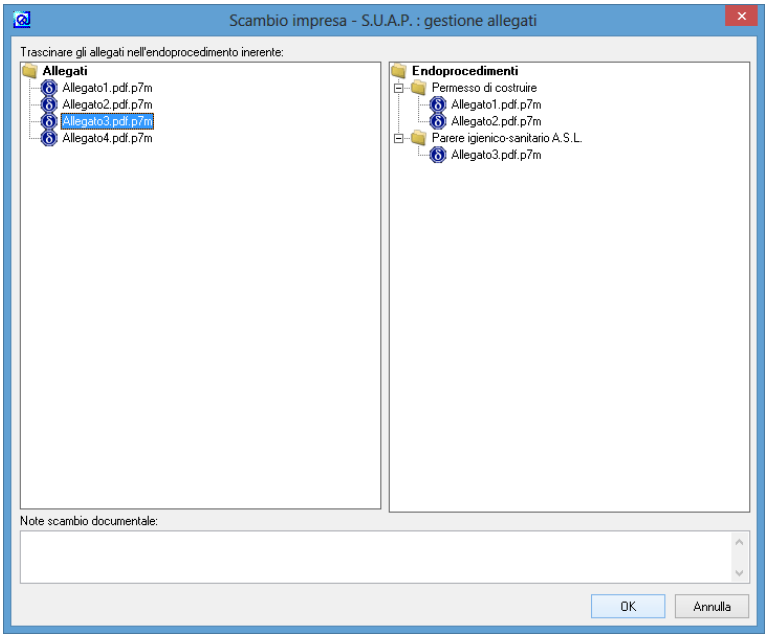

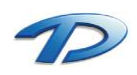

#### Protocollazione in uscita – GisMaster Protocollo

Effettuando un nuovo scambio documentale, sia dalla scheda endoprocedimenti che dalla scheda Comunicazione con l'impresa, si ha la possibilità di selezionare tutti i documenti emessi e tutti gli allegati protocollarli ed inviarli ai possibili destinatari. Dopo avere selezionato tutti i documenti predisposti per l'invio (per ulteriori dettagli consultare il capitolo 4.10 e 4.11) si può cliccare sull'icona **invia al protocollo**.

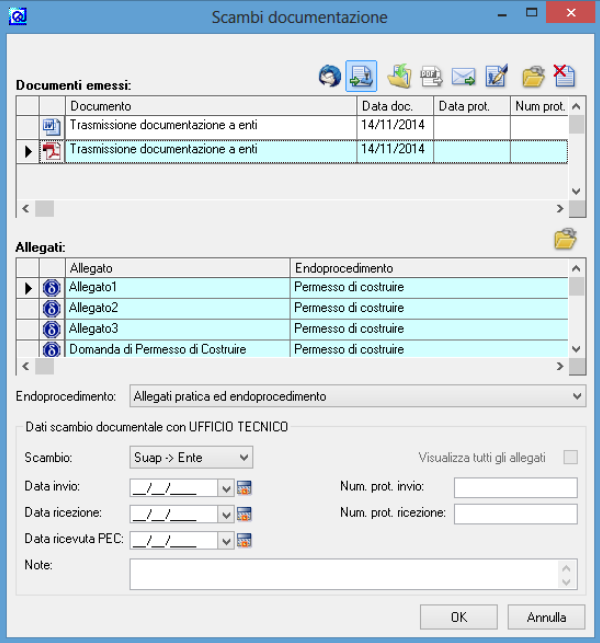

La finestra di interfaccia con il protocollo si presenta in questo modo:

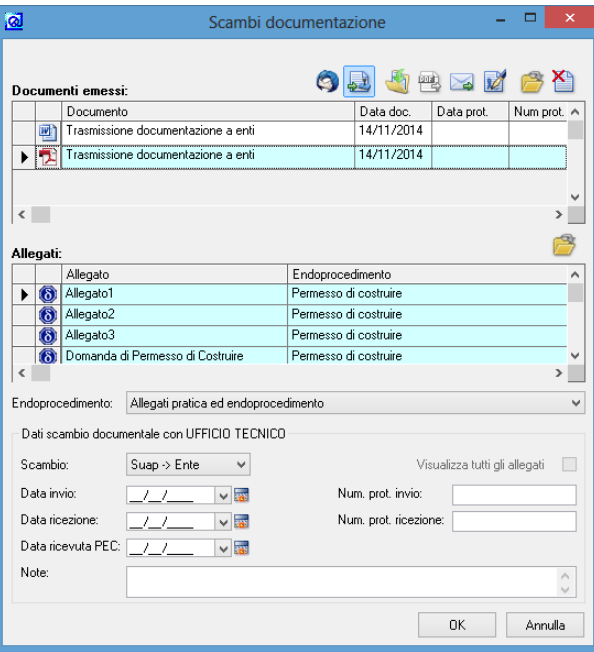

Prima di effettuare invia bisogna compilare tutte le informazioni principali come l'oggetto, il mittente, classificazione e tipo di posta. Se è presente la spunta **Invia P.E.C.** il documento mandato in protocollazione verrà inviato tramite posta elettronica certificata.

Se si desidera inserire il numero di protocollo e firmare ogni singolo allegato bisogna spuntare le opzioni **Inserisci Numero di protocollo** e **Firma digitalmente** per ogni singolo allegato.

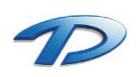

Al termine, cliccando su invia, la finestra di protocollazione verrà chiusa e i campi data invio e numero protocollo invio della finestra scambio documentale verranno compilati con i dati ottenuti dalla protocollazione.

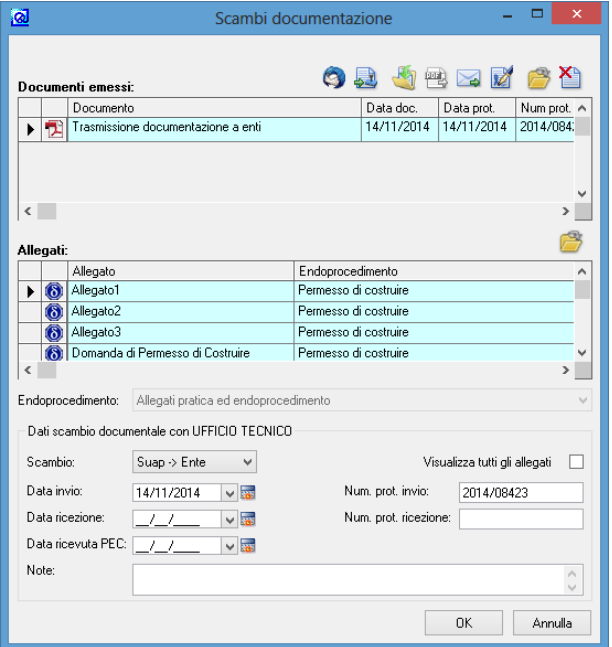

La procedura descritta può essere utilizzata nel caso in cui il software per la gestione del protocollo informatico sia **GisMaster – Protocollo**.

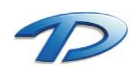

#### Protocollazione in uscita – Protocollo di terze parti

Se GisMaster è integrato con un protocollo di terze parti la procedura per la protocollazione in uscita può essere leggermente differente da quella descritta in precedenza.

Se si protocolla senza inserire il numero di protocollo all'interno del documento si può seguire la procedura descritta sopra, altrimenti bisogna eseguire la **protocollazione differita**.

Per effettuare quest'ultima procedura bisogna selezionare il documento generato e eseguire un clic su **invia al protocollo**.

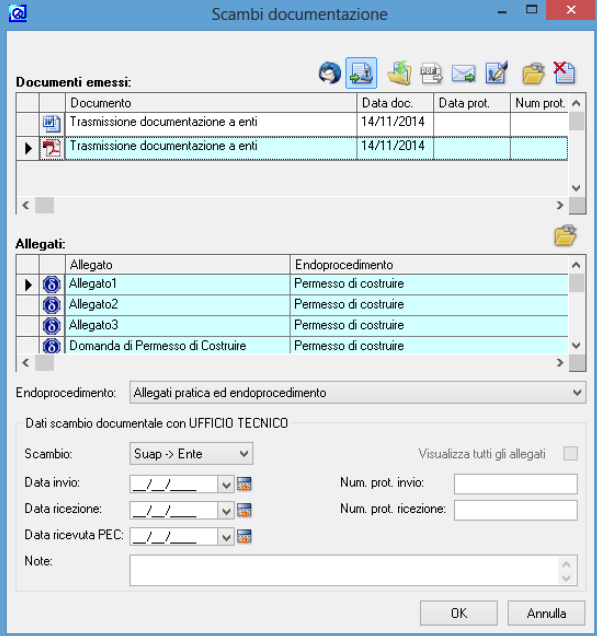

Compilare i dati della finestra seguente **non mettendo la spunta su invia al protocollo e invia allegati.**

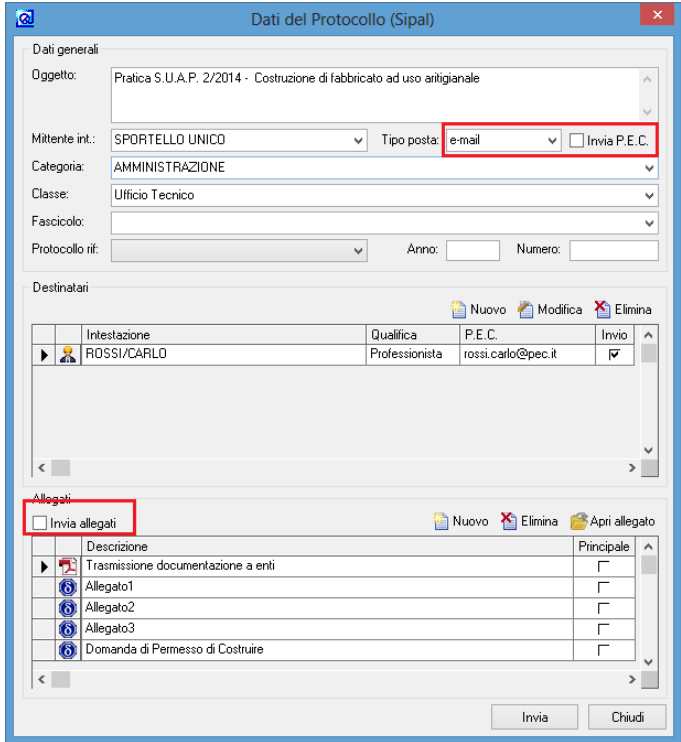

Cliccando su invia la finestra si chiuderà restituendo il numero di protocollo.

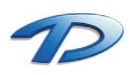

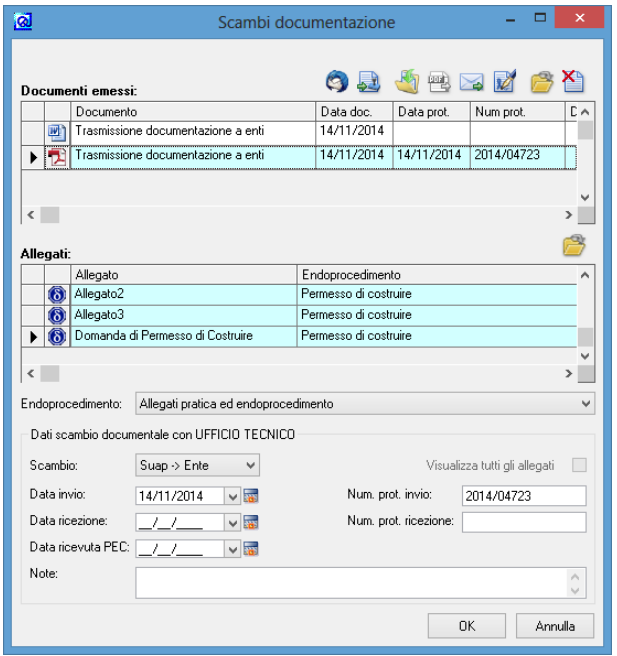

Inserire il numero di protocollo manualmente all'interno del documento di Word, firmare digitalmente il documento, selezionarlo e cliccare per la seconda volta su invia al protocollo.

Siccome per il documento selezionato è già presente il numero di protocollo appare questo messaggio che chiede se utilizzare il medesimo protocollo oppure generarne un altro.

Quindi rispondere **no**, e nella finestra di protocollazione in uscita ricompilare i dati del mittente, tipo di posta **lasciando la spunta a invia P.E.C. e invia allegati**.

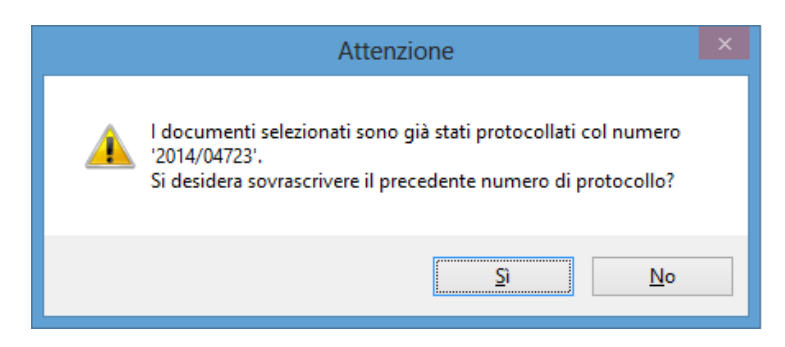

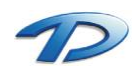

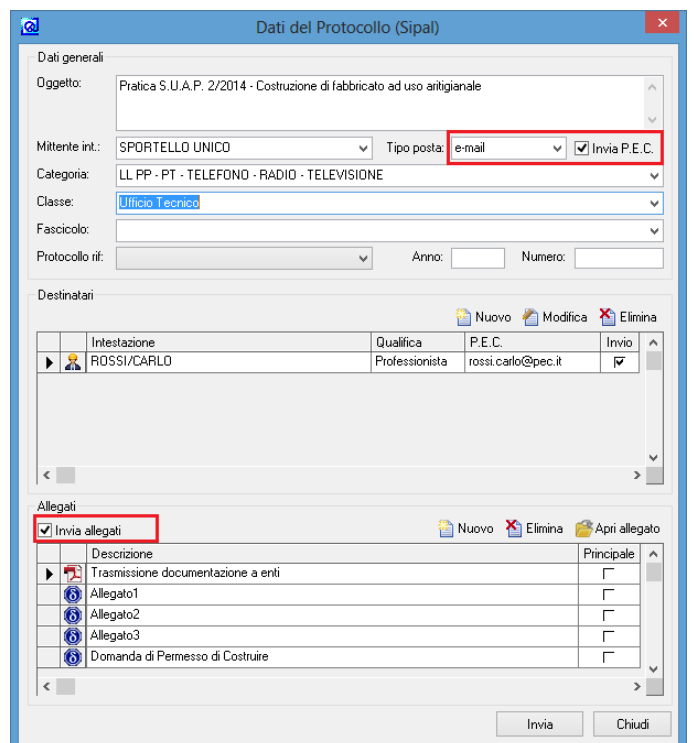

In questo modo siamo riusciti a protocollare il documento inserendo il numero di protocollo manualmente nel documento.

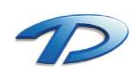